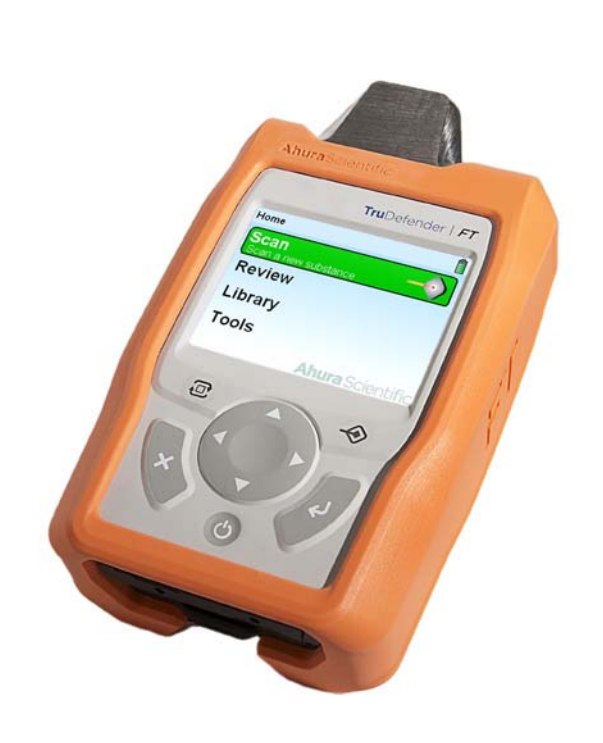

# **User Manual IenueM** JSer

# TruDefender | FT

# **Ahura** Scientific

**24/7** Customer Support**:**  US Domestic 800.374.1992 International +1.978.642.1100 www.ahurascientific.com

Part number: 110-00010-02

The TruDefender™ FT handheld chemical identification system is covered by a limited warranty, which is included on page [47](#page-46-0) of this manual.

Information in this document is subject to change without notice and does not represent a commitment on the part of Ahura Scientific, Inc. Ahura Scientific, Inc. has made its best effort to ensure the accuracy of the contents of this document. However, the Company makes no guarantee that said contents are complete and or correct in all respects; the information contained herein is subject to change without notice.

Ahura Scientific, Inc. assumes no responsibility for the use of this instrumentation or other rights of third parties resulting from its use.

The software described in this document is furnished under a license agreement and may be used or copied only in accordance with the terms of the agreement.

Ahura Scientific, Inc. products are the subject of US patent applications.

The technical information contained with this document is subject to the Export Administration Regulations. Export of this technical information to foreign persons or foreign companies, within or outside the United States, may require prior written authorization by the U.S. Department of Commerce, Bureau of Industry and Security. Contact Ahura Scientific, Inc. prior to such a transfer.

The technical data contained in this document are subject to the export controls imposed by the International Traffic In Arms Regulations. Export of this technical data to foreign persons or foreign companies, within or outside the United States, requires prior written authorization by the U.S. Department of State, Office of Defense Trade Controls.

Copyright © 2008, 2009 Ahura Scientific, Inc. All rights reserved. No part of this document may be reproduced in any form or by any means, electronic or mechanical, including photocopying without written permission from Ahura Scientific, Inc.

FirstDefender, TruDefender FT and DecisionEngine are registered trademarks or trademarks of Ahura Scientific, Inc. All other brands and products mentioned are registered trademarks or trademarks of their respective holders.

#### **Ahura Scientific, Inc.**

46 Jonspin Rd.

Wilmington MA 01887

www.ahurascientific.com

**Telephone:** 978.657.5555

**Fax:** 978.657.5921

24/7 Customer Support: 1-800-374-1992; International: +1-978-642-1100

# **How To Use This Manual**

TruDefender**™** FT is designed for use in the field and in the lab by military, law enforcement, and civilian first responders. This user manual is primarily for personnel who want to adjust settings, interpret scan results, and manage the Library of information on the units.

Consult the *TruDefender FT Quick Reference Guide* (Part number 112-00018) for essential tasks such as:

- Using best practices to determine how to scan different forms of material
- Performing a scan
- Using the Library

# **Icons**

This User Manual includes the following icons:

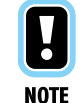

Offers additional information on using the unit.

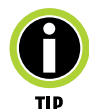

Provides a helpful hint for using the unit more effectively.

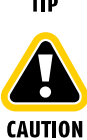

Indicates that improper use of the unit may cause harm to the user or damage to the unit. Also indicates that an operation may cause loss of data.

# **Contents**

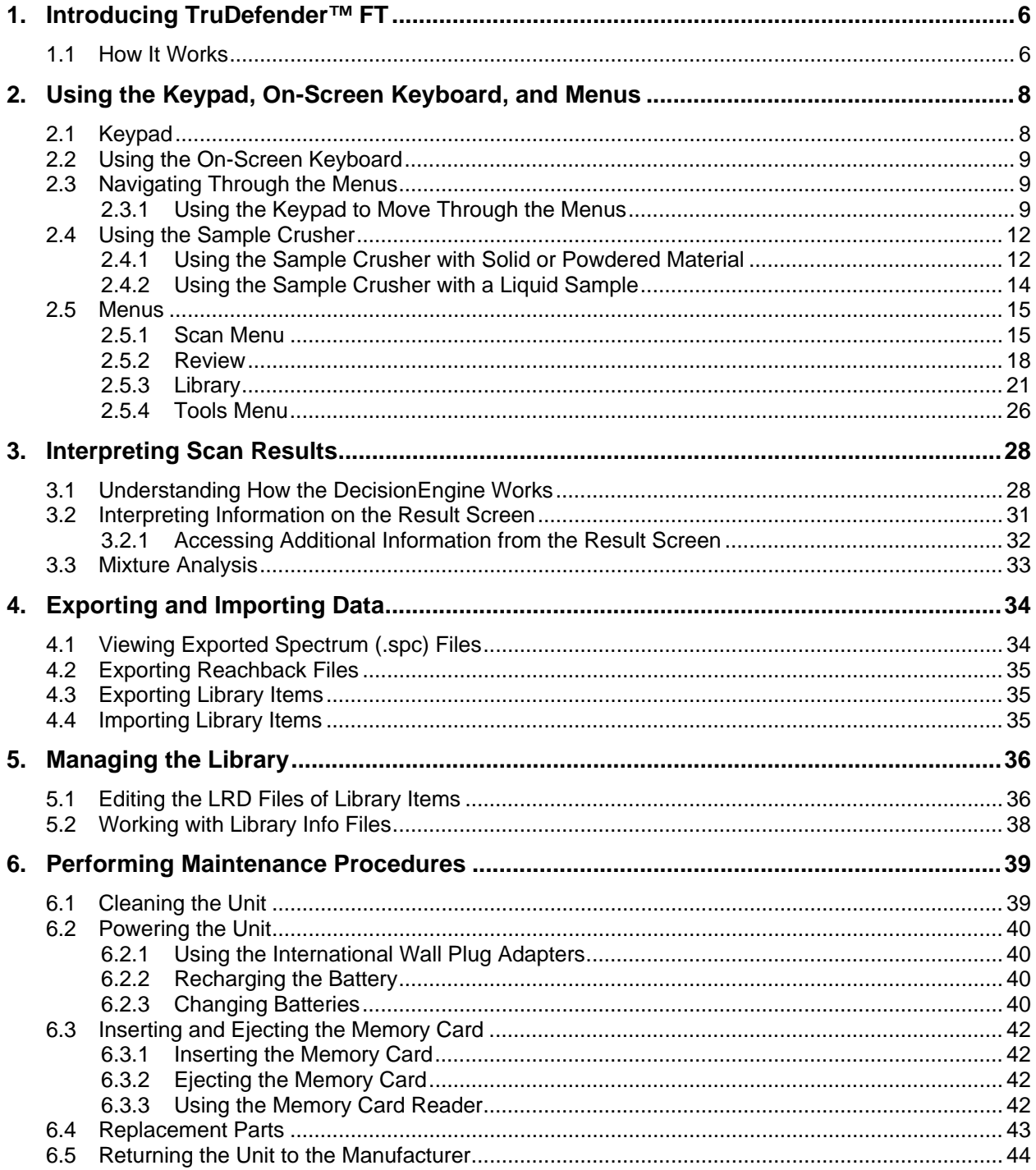

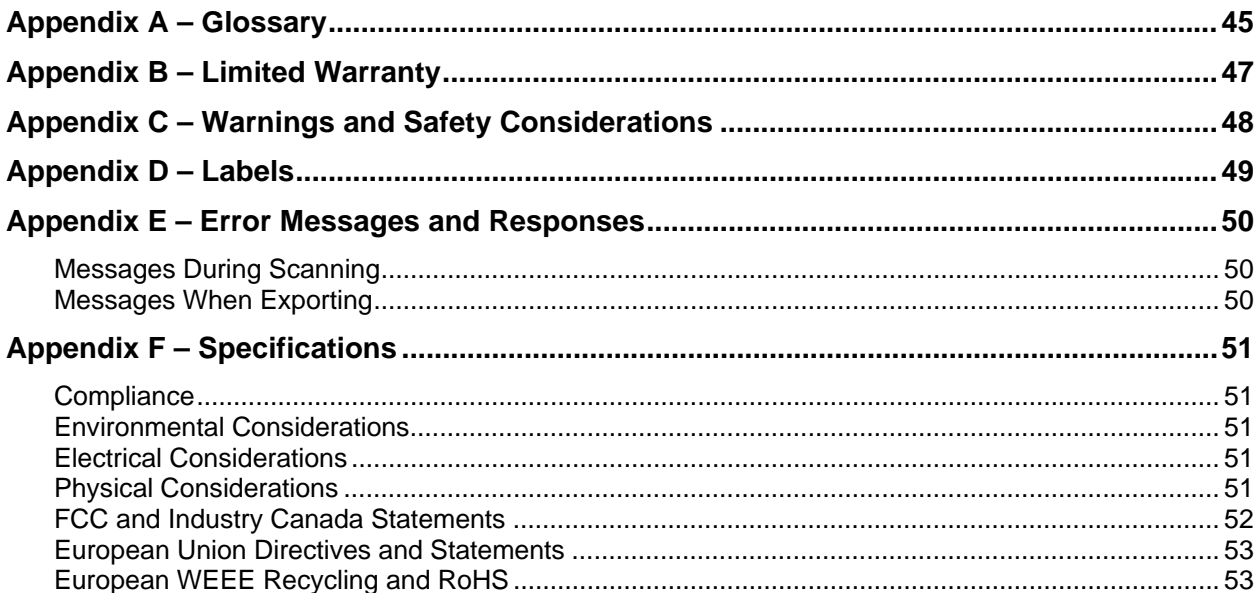

# <span id="page-5-0"></span>**1. Introducing TruDefender™ FT**

TruDefender™ FT is a handheld FTIR system designed to identify unknown chemicals directly in the hot zone. Built to meet the needs of the first responder, TruDefender FT is ergonomically designed for use in protective gear. It weighs less than 3 pounds (1.4 kg) and is rugged enough to withstand the rigors of field use.

TruDefender FT uses industry-proven FTIR technology to identify a wide range of materials in solid or liquid state, including chemical weapons, toxic industrial chemicals (TICs), toxic industrial materials (TIMs), explosives and their precursors, narcotics, contraband, and mixtures of different materials.

- **Designed for use in the hot zone.** The lightweight and fully decontamination-capable system can be taken directly to an unknown substance in the hot zone, eliminating significant response time.
- **Fast, accurate analysis you can act on.** TruDefender FT returns results in seconds, rather than the hour or more required to bring a sample from the hot zone and prepare it for analysis. An onboard hazard database provides full safety and treatment information, further speeding appropriate response.
- **Precise results.** Ahura Scientific's custom software reduces the need for scientific field support by providing clear, definitive results that don't require user interpretation or judgment. Automatic mixture analysis enhances substance identification capability and eliminates the need for subtraction of spectra.
- **Easy to use.** Intuitive menu-driven user interface enables even novice users to be proficient with minimal training.
- **Easy maintenance.** TruDefender FT is a self-contained unit which requires no scheduled maintenance or calibration, and uses no consumables.
- **Flexible power source.** TruDefender FT can be powered using the included rechargeable battery; AC adapter; or commonly available SureFire™ disposable batteries.

TruDefender FT complements Ahura Scientific's FirstDefender® handheld Raman unit. Together, these handheld systems maximize in-the-field coverage of a broad range of unknown chemicals.

#### **1.1 How It Works**

TruDefender FT uses a technique known as Fourier Transform Infrared (FTIR) spectrometry to identify unknown substances. Each material, due to its chemical composition and structure, absorbs light in its own characteristic way. TruDefender FT uses this characteristic to identify unknown materials.

Before scanning a sample, the unit performs a "background scan" to determine the composition of the infrared light coming from the unit without the sample in place.

Then, a sample is put in close contact with the sampling tip, and the unit scans it by shining the infrared light at it. Some light is absorbed by the sample, and the rest is reflected back into the unit. Inside the unit, an "interferometer" encodes all of the reflected light frequencies of interest into the signal. Then, a detector measures the encoded signal, which is computer-processed to produce a fingerprint-like spectrum for identification.

TruDefender FT analyzes this data with a patent-pending analytical software package called DecisionEngine™. This package is designed to provide probabilistic material identification and mixture analysis while minimizing false identifications, all with minimal user intervention. See [Figure 1](#page-6-0) for an illustration of the DecisionEngine's logic tree.

<span id="page-6-0"></span>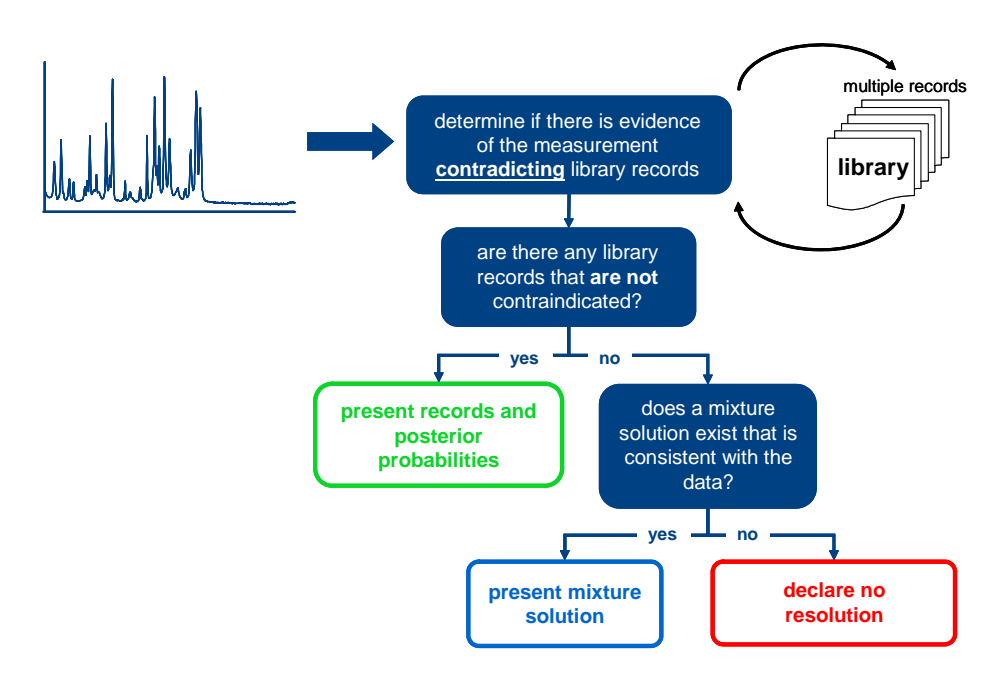

**Figure 1. Ahura Scientific DecisionEngine Logic Tree** 

After a substance is scanned, DecisionEngine compares the measured spectrum data to an on-board Library containing material spectra. If the scan data is statistically consistent with one or more Library items, DecisionEngine declares a positive match, and the unit displays the results on a "Match" screen.

If the measured data is not consistent with any of the individual Library items, DecisionEngine automatically undertakes a mixture analysis, searching for mixtures of multiple Library items that could explain the measured data. If it finds a consistent solution, it declares a mixture match, and the unit displays the results on a "Mixture" screen. If the mixture analysis cannot find a plausible match for the measured data, the unit displays a "No match" screen.

# <span id="page-7-0"></span>**2. Using the Keypad, On-Screen Keyboard, and Menus**

The following sections summarize the keys and menus available on the unit. [Figure 2](#page-7-0) illustrates the physical keys on the front of the unit.

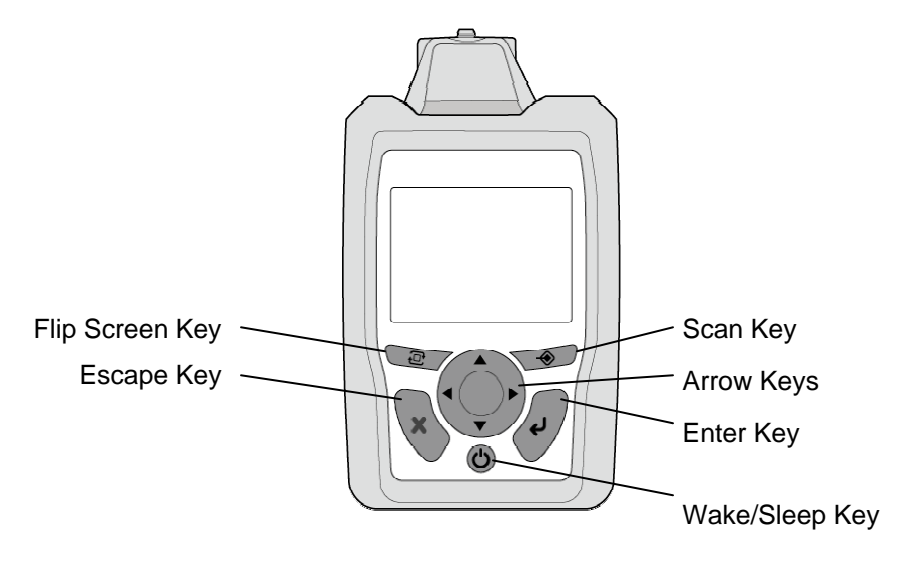

**Figure 2. Keypad Keys** 

#### **2.1 Keypad**

[Table 1](#page-7-0) provides a summary of the keypad on the unit and descriptions of the use of the keys.

**Table 1. Keypad Keys and Descriptions** 

| <b>Key</b> | Key name              | <b>Description</b>                                                                                                    |
|------------|-----------------------|----------------------------------------------------------------------------------------------------|
|            | Scan                  | Goes to the Scan menu.<br>Starts a scan.                                                                                                    |
|            | Arrow                 | Up Arrow, Down Arrow move through vertical lists of items<br>Right Arrow, Left Arrow move horizontally, select among values, perform<br>other functions |
| t⊡         | Flip Screen           | Inverts the screen for use when the unit is used nose-down.                                                                                             |
| X          | Escape                | Returns to the previous display without accepting any changes.<br>Press and hold to exit all the menus and return to the Home menu.                     |
| لبے        | Enter                 | Completes the selection of a menu item. This starts the indicated action or<br>brings up a sub-menu display.                                            |
|            |                       | Completes selection of a character in the on-screen keyboard.                                                                                           |
|            | Wake/Sleep<br>(Power) | Turns the unit ON and OFF. Also places it into a SLEEP state.                                                                                           |

#### <span id="page-8-0"></span>**2.2 Using the On-Screen Keyboard**

When you need to enter a name for a Library item, or other item, the On-Screen Keyboard appears. It is laid out like a computer keyboard.

- Enter the characters of the name one at a time.
- Use the Arrow keys to select a character or space. Press the Enter key to accept it.
- To remove a character, select *Delete* and press the Enter key.
- To change from the lower case/numerals to upper case/symbols keyboard (see figures below), select *Caps* and press the Enter key.
- When you are finished entering the name, select *Done*, and press the Enter key.

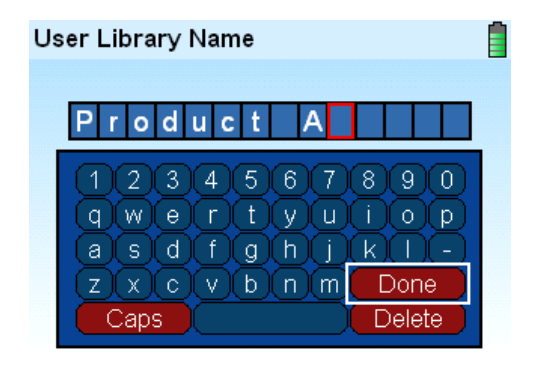

**Figure 4. On-Screen Keyboards** 

When you create a new session, the unit assigns a default session name, which appears at the top of the keyboard screen. To enter a different name, use Delete to delete the characters of the default name.

#### **2.3 Navigating Through the Menus**

A series of menus guides you through all the operations you perform with the unit. Use the keys on the keypad to move from one menu to another, make selections, and enter names for scans and sessions.

The following sections demonstrate how to navigate through the menus and summarize the menu selections.

#### **2.3.1 Using the Keypad to Move Through the Menus**

In the example below you will use the keys on the keypad to navigate through the menus to select a Library item and see information about it. For more about the Library, see ["2.5.3 Library.](#page-20-0)"

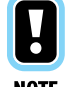

*To exit a screen, press the Escape key.* 

**NOTE** 

- 
- 1. Turn on the unit: Press and hold the Wake/Sleep key for a few seconds, then release. The screen shows four menu items, with *Scan* highlighted

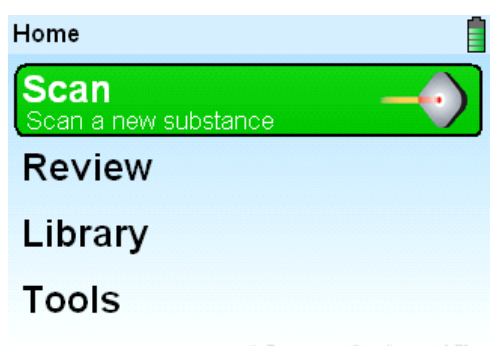

- **Ahura** Scientific
- 2. Press the Down Arrow key twice to highlight Library. Press the Enter key. A list of Library items appears. Press Down or Up Arrow keys to select an item.

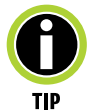

*To rapidly scroll the list, hold the arrow key down. To skip to the end of a long list, select the first item on the list and press the Up Arrow key.* 

3. Press the Enter key. A menu appears, listing things you can do with the selected item.

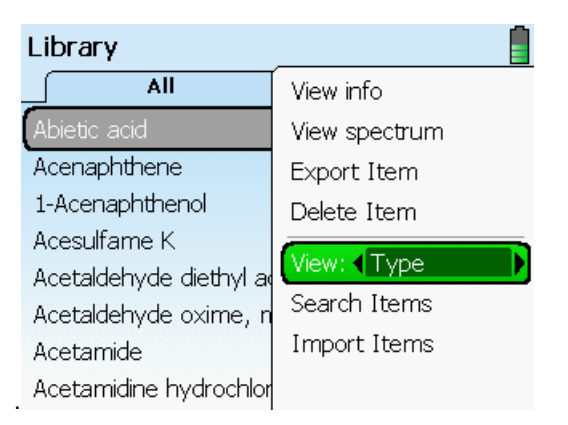

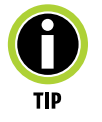

*You can choose to have items listed by type or by name. Highlight View. Use the Right/Left Arrow keys to toggle between Name and Type. Press the Enter key. Use the Right/Left Arrow keys to select tabs at the top of the screen.* 

4. Highlight *View info*, and press the Enter key. An information screen appears. Some items, including user-added items, may not have information available.

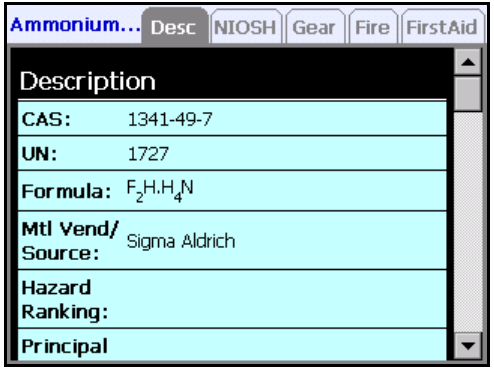

- 5. Press the Right/Left Arrow keys to look at the different screens of information. Press the Up/Down Arrow keys to scroll up and down the screen.
- 6. Press the Escape key to exit this screen and return to the Library item menu.
- 7. Highlight *View Spectrum*. Press the Enter key. A screen appears showing the spectrum of the selected Library item.

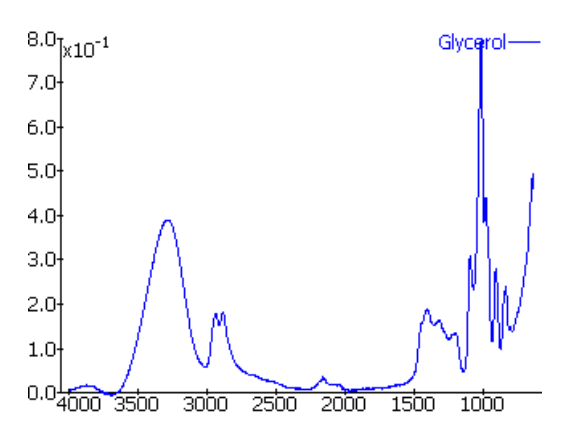

8. Press the Escape key to exit this window; press and hold to exit all the menus and return to the Home menu.

#### <span id="page-11-0"></span>**2.4 Using the Sample Crusher**

The sample crusher accessory that comes with your unit holds a solid, powdered or liquid sample in contact with the sampling tip during scanning.

- [2.4.1 Using the Sample Crusher with Solid or Powdered Material](#page-11-0)
- [2.4.2 Using the Sample Crusher with a Liquid Sample](#page-13-0)

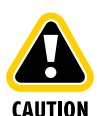

*DO NOT scan pressure-sensitive materials.* 

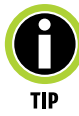

*The unit detects only the material that is in direct contact with the center of the sampling tip. If the unit displays weak signal strength during scanning, the sample material may have been displaced from the sample platform. Remove the unit from the sample crusher, and make sure the sample material is on the sample platform. Place the unit in the sample crusher as described in step 2, and try the scan again.* 

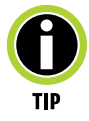

*When scanning a liquid, you can use the sample crusher to help prevent the liquid from evaporating during the scan. See "*[2.4.2 Using the Sample Crusher with a Liquid](#page-13-0)  [Sample.](#page-13-0)"

#### **2.4.1 Using the Sample Crusher with Solid or Powdered Material**

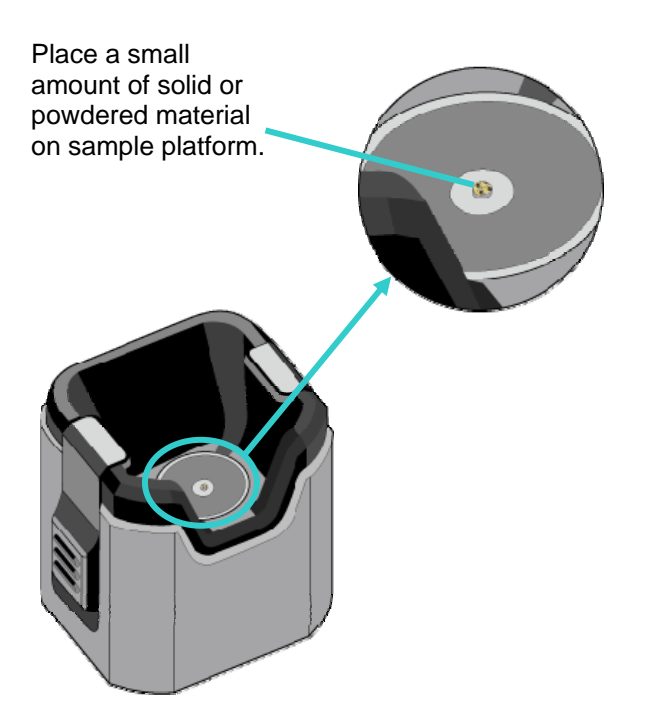

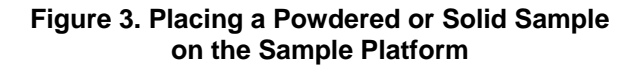

- <span id="page-12-0"></span>1. With an alcohol wipe, clean the crusher's sample platform and surrounding area. Allow to dry a few seconds.
- 2. Place the sample crusher on a firm, flat surface.
- 3. Begin the steps to perform a scan (see ["2.5.1 Scan Menu,](#page-14-0)")
- 4. When the Position Sample screen appears, place a small amount of the sample material on the sample platform in the sample crusher, as shown in [Figure 3](#page-11-0).
- 5. Insert TruDefender into the sample crusher as shown in [Figure 4:](#page-12-0) Hold unit vertically, and align the nose with the sample crusher. Press the unit straight into the sample crusher until both side latches have clicked into place.
- 6. Proceed with the scan.
- 7. When scanning is complete, press both the ribbed latches on the sides of the sample crusher and remove the TruDefender FT unit

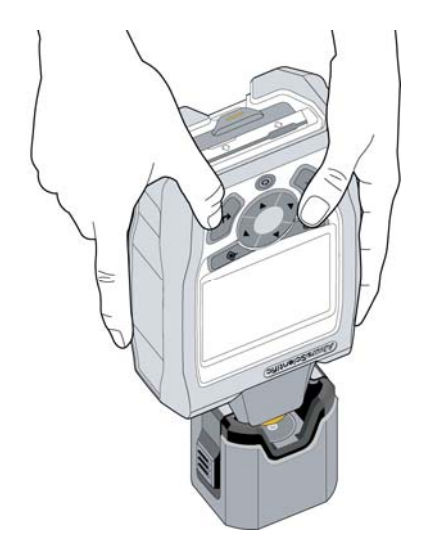

**Figure 4. Inserting Unit into the Sample Crusher** 

#### <span id="page-13-0"></span>**2.4.2 Using the Sample Crusher with a Liquid Sample**

When you scan a volatile liquid, use the sample crusher to help prevent the liquid from evaporating before the scan is complete.

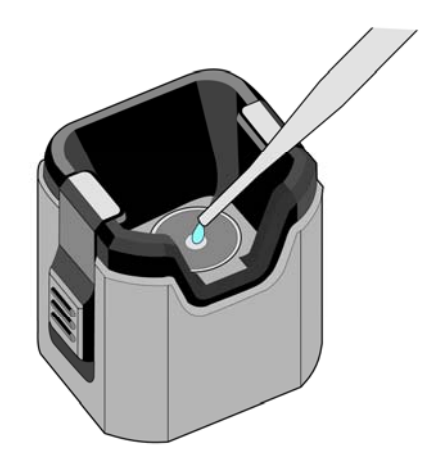

#### **Figure 5. Using a Pipette to Place a Drop of Liquid on the Sample Platform**

- 1. With an alcohol wipe, clean the crusher's sample platform and surrounding area. Allow to dry a few seconds.
- 2. Place the sample crusher on a firm, flat surface.
- 3. Begin the steps to perform a scan (see ["2.5.1 Scan Menu,](#page-14-0)")
- 4. When the Position Sample screen appears, use a pipette to place 4 drops (approximately 200 µL) of the liquid sample on the sample platform, as shown in [Figure 5.](#page-13-0)
- 5. Immediately place TruDefender FT into the sample crusher, as shown in [Figure 4, above:](#page-12-0) Hold the unit vertically, and align the nose with the sample crusher. Position the unit straight into the sample crusher. It is not necessary to latch it into place.
- 6. Proceed with the scan.
- 7. When scanning is complete, remove the TruDefender FT unit from the crusher.

#### <span id="page-14-0"></span>**2.5 Menus**

The unit's Home menu. See the sections below for information about how to use the menus. Also, refer to the *TruDefender FT Quick Reference Guide.* 

- [Scan Menu](#page-14-0)
- **Review**
- [Library](#page-20-0)
- [Tools Menu](#page-25-0)

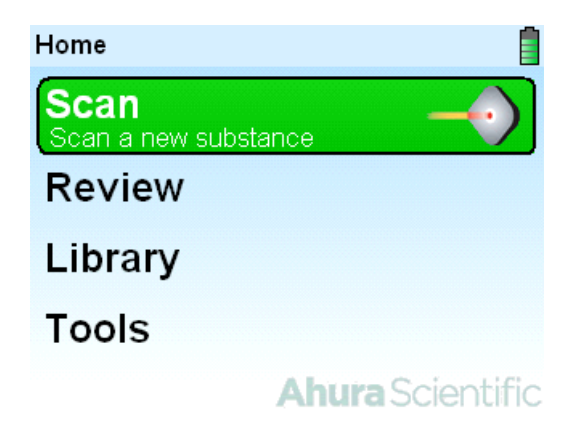

*To select an item, highlight it and press the Enter key.* 

#### **2.5.1 Scan Menu**

Consult the *TruDefender FT Quick Reference Guide* for information on performing a scan and best practices for performing scans of specific materials and with specific types of containers.

Under Scan you can initiate a scan, create a new session (group of scans) or select an existing session in which to save a new scan.

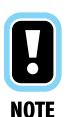

*You can use the sample crusher to hold a sample of a dry material against the scanning tip during scanning. See ["2.4.1 Using the Sample Crusher with Solid or Powdered](#page-11-0)  [Material](#page-11-0)." You can also use the sample crusher to prevent a liquid sample from evaporating during scanning. See "[2.4.2 Using the Sample Crusher with a Liquid](#page-13-0)  [Sample](#page-13-0)."* 

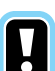

*Before it runs a scan, the unit checks the background and, if necessary, runs a new background scan.* 

**NOTE** 

- 1. See "Before You Start a Scan" in the *TruDefender FT Quick Reference Guide*. Plan how you will scan the material. Clean the sampling tip.
- 2. To start the scan, highlight *Scan* and press the Enter key. You can also press the Scan key. The following screen appears. The unit will save the scan in a "session," and assign the session a default name (*session###).* If you want to name the session, select a different session in which to save the scan, or create a new session, highlight *Session* and press the Enter key. See ["Select a Session, Create New Session](#page-16-0)," below.

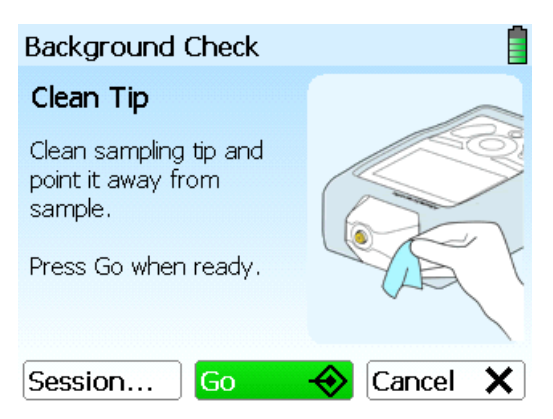

3. Press the Scan key. The unit performs a background check to see if the background has changed since the last scan. If the background has changed, the unit automatically acquires a full new background scan. A progress bar on the display indicates the background scan is in progress.

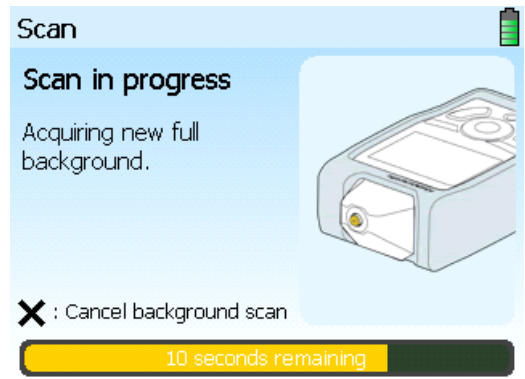

4. When the background check or scan is complete, the Scan in Progress screen appears. Place the sampling tip in contact with the sample. Press the Scan key. Hold the unit steady during the scan. The progress bar and Signal Strength indicator show the unit is performing the scan. The scan is complete when the Result screen appears (See Chapter [3,](#page-27-0) "[Interpreting Scan Results](#page-27-0).") To cancel the scan at any time, press the Escape key.

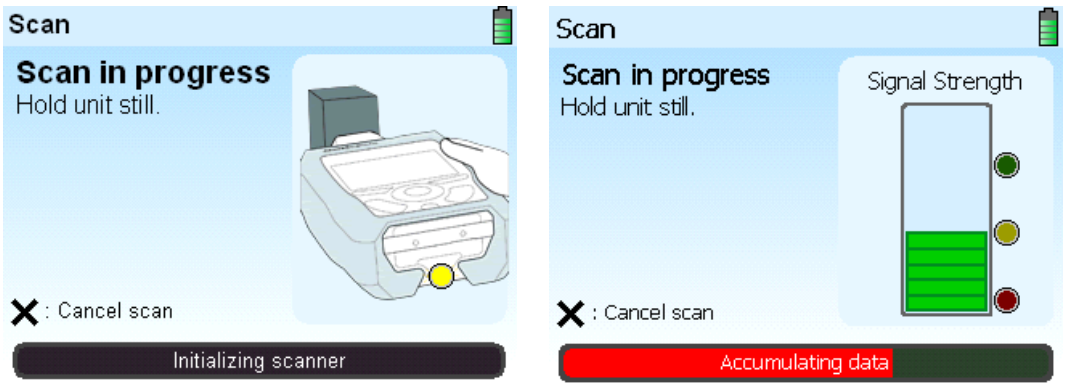

<span id="page-16-0"></span>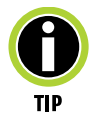

*To monitor the progress of the scan, watch the Signal Strength indicator on the screen or the activity indicator light on the bottom of the unit. The activity indicator light illuminates or blinks in yellow, green or red, as follows.* 

*Blinking Yellow – Scan has just begun, or is progressing with adequate signal. Blinking Green – Scan is progressing with excellent signal. Blinking Red – Unit is attempting to scan, but is not receiving adequate signal. Solid Green – Scan successfully completed. Solid Red – Error, or scan aborted.* 

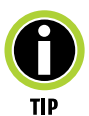

*If you are holding the unit upside down to scan, you can invert the screen so it is easier to read. Press the Flip Screen key. The arrow keys will now operate up/down, left/right with respect to the display. The other keys operate normally.* 

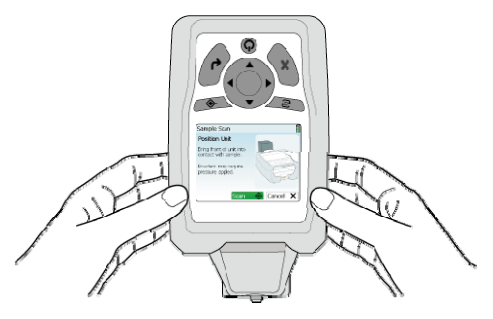

#### **Select a Session, Create New Session, or Rename or Delete a Session**

This allows you to select an existing session, or enter a session name for the current session. Otherwise, the unit assigns a default name (*session###)*. Highlight *Session* and press the Enter key. A list of sessions appears.

- **To select a session**, highlight it and press the Enter key. A menu appears. To return to scanning, press the Escape key.
- **To rename a session**, highlight it and press the Enter key. Highlight *Rename Session* in the menu that appears and press the Enter key. The keyboard screen appears. Key in the name of the new session. See ["2.2 Using the On-Screen Keyboard](#page-8-0)."
- **To delete a session**, highlight it and press the Enter key. Highlight *Delete Session* from the menu that appears and press the Enter key.

#### <span id="page-17-0"></span>**2.5.2 Review**

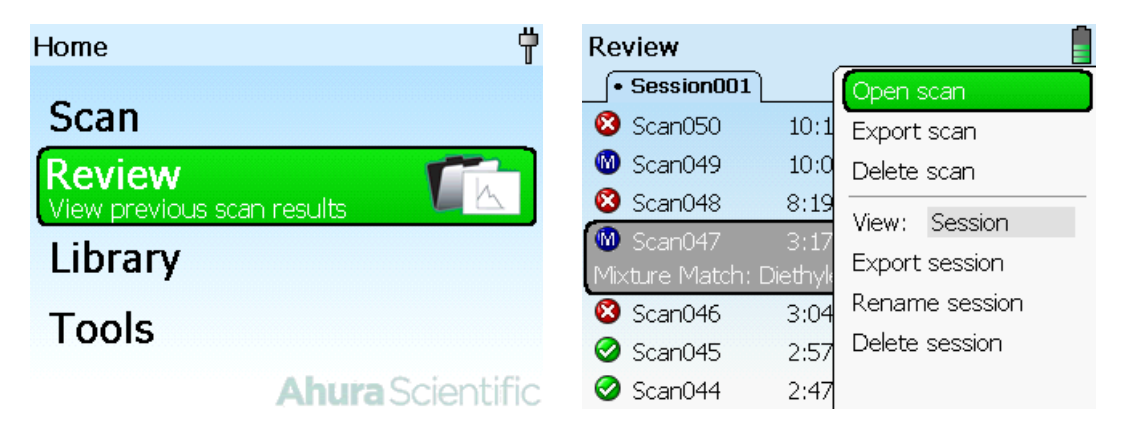

The Review function allows you to look at scans that have already been collected. You can sort them by session name or by date.

You can see scan data for all previous scans, including spectrum and hazard information. You can also export or delete a scan, or print a report of its data. You can perform operations on sessions or by date in Review, also, including exporting, renaming and deleting sessions.

You can also export Reachback information via the memory card for a scan, session or date when requested to do so by Customer Support.

#### **2.5.2.1 Reviewing Scans**

To review previously taken scans, in the Home screen, select *Review* and press the Enter key. The screen shows a list of scans. Tabs at the top of the screen indicate the session name or the date. Use the Right/Left Arrows to move to different tabs to show different lists of scans. To show listings by scan or by date, press Enter. Highlight *View* and use the Right/Left Arrow keys to toggle between *Session* and *Date*.

To manage groups of scans, see "[2.5.2.2 Reviewing Sessions and Dates,](#page-19-0)" below.

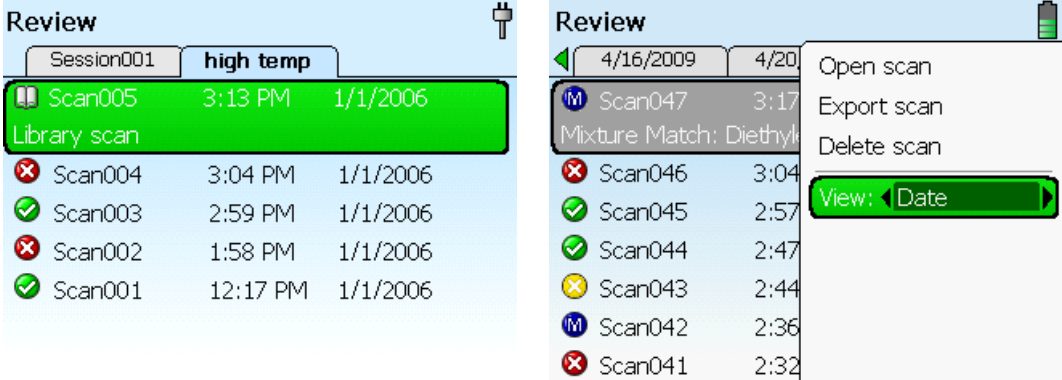

Select a scan. Press the Enter key. A list of menu options appears. To work with scans, sessions or dates, see the sections below.

#### <span id="page-18-0"></span>**Open Scan**

- 1. Highlight the scan of interest.
- 2. Highlight *Open scan* and press the Enter key. The unit displays the result screen for this scan. See your *TruDefender FT Quick Reference Guide*, and Chapter [3](#page-27-0) in this manual, ["Interpreting](#page-27-0)  [Scan Results.](#page-27-0)"
- 3. Press the Enter key again to see options: viewing hazard information, viewing spectrum, exporting or printing the scan information. See your *TruDefender FT Quick Reference Guide*.

#### **Export Scan**

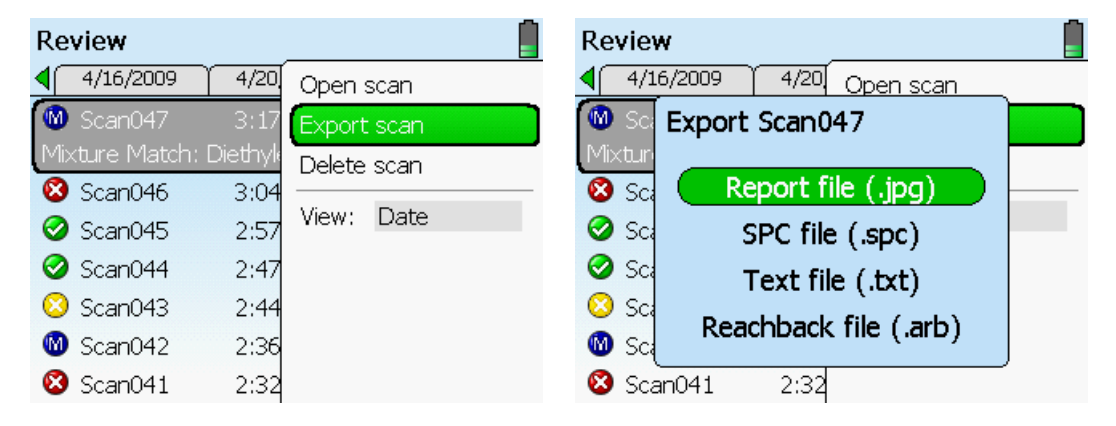

- 1. To export the selected scan to the memory card, first make sure the card is inserted (see ["6.3](#page-41-0) [Inserting and Ejecting the Memory Card](#page-41-0).") Highlight *Export Scan* and press the Enter key. A menu appears showing four different export options:
	- Report file  $(ipg)$  a report similar to [Figure 6](#page-19-0)
	- SPC file (.spc) data for use with spectral analysis software
	- $\bullet$  Text file (.txt) textual information about the scan
	- Reachback file (.arb) troubleshooting and support information about the scan
- 2. Highlight the option you prefer and press the Enter key. The file is copied to the memory card. A confirmation screen appears when the export is complete.
- 3. Remove the memory card and copy the file onto your computer.

<span id="page-19-0"></span>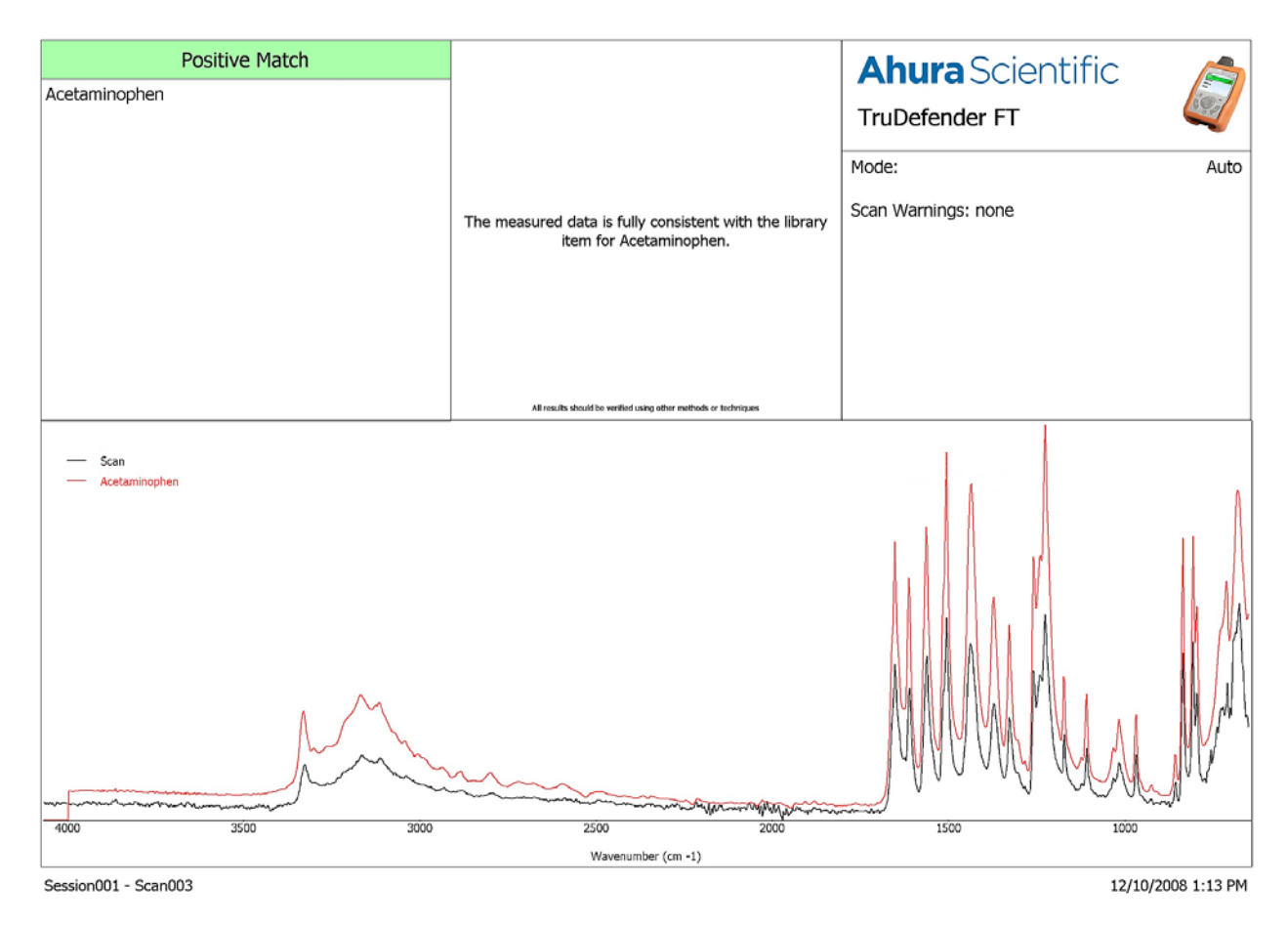

**Figure 6. A Typical Report File** 

#### **Delete Scan**

- 1. To delete the selected scan, highlight *Delete scan* and press the Enter key.
- 2. In the confirmation screen that appears, highlight *Yes* and press the Enter key.

#### **2.5.2.2 Reviewing Sessions and Dates**

To view groups of scans by session or by date, in the Home screen, select **Review** and press the Enter key. The screen shows a list of scans. Tabs at the top of the screen indicate the session name or the date. Use the Right/Left Arrows to move to different tabs to show different lists of scans. To show listings by scan or by date, press Enter. Highlight **View** and use the Right/Left Arrow keys to toggle between **Session** and **Date**.

To review individual scans, see "[2.5.2.1 Reviewing Scans,](#page-17-0)" above.

#### <span id="page-20-0"></span>**Export Session**

You can export information about the selected session to the memory card.

- 1. Insert the memory card into the unit (see "[6.3 Inserting and Ejecting the Memory Card.](#page-41-0)")
- 2. Highlight *Export Session* and press the Enter key. A menu appears showing three different export options:

SPC file (.spc) – data for use with spectral analysis software

Text file (.txt) – textual information

Reachback file (.arb)t – troubleshooting and support information about the scans in the session

3. Highlight the desired option and press the Enter key. The information will be placed on the memory card.

#### **Rename Session**

To rename the selected session, highlight *Rename Session* and press the Enter key. The on-screen keyboard appears. Enter the new name. See "[2.2 Using the On-Screen Keyboard](#page-8-0)."

#### **Delete Session**

To delete the selected session, highlight *Delete Session* and press the Enter key. In the confirmation screen that appears, highlight *Yes* and press the Enter key.

#### **2.5.3 Library**

In the Library, you can see the items currently in the unit's Library, including user-added items. You can choose to have them listed alphabetically or by type of material.

- 1. In the Home screen, highlight Library and press the Enter key.
- 2. Highlight the material of interest. Press the Enter key. A list of items appears, and a number of tabs at the top of the screen.
- 3. Use the Right/Left Arrow keys to select the desired tab. You can view items by name of by type of material.
- 4. Use the Right/Left Arrow keys to select one of the tabs at the top of the screen. These may be labeled with letters of the alphabet or "All," or with types of material, including a tab labeled User Added.
- 5. To access the Library menu, select an item and press the Enter key. The Library menu appears.

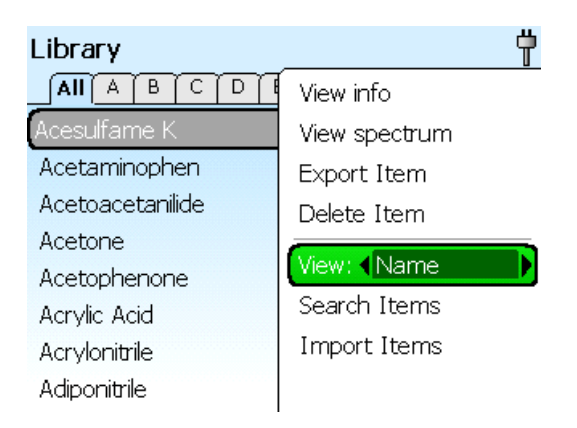

The following sections describe the options available from the Library menu.

#### **View Info**

Displays in-depth information about the selected item, in the five Library Info Files tabs. To view the contents of a tab, select it with the Right/Left Arrow keys.

- *NIOSH:* Information about the compound from the NIOSH (National Institute for Occupational Safety and Health) guide.
- *Desc:* General description about the compound, including color, smell, synonyms, common uses, etc.
- *Gear:* Suggested protective gear to wear when handling the compound.
- *Fire:* Suggested fire response when the compound is identified.
- *FirstAid:* Suggested first aid procedures if you come in contact with the compound.

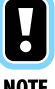

*In-depth information may not be available for all library items.* 

**NOTE** 

#### **View Spectrum**

Displays the spectrum of the selected item. Select **View Spectrum** and press the Enter key. The display shows the spectrum of the item.

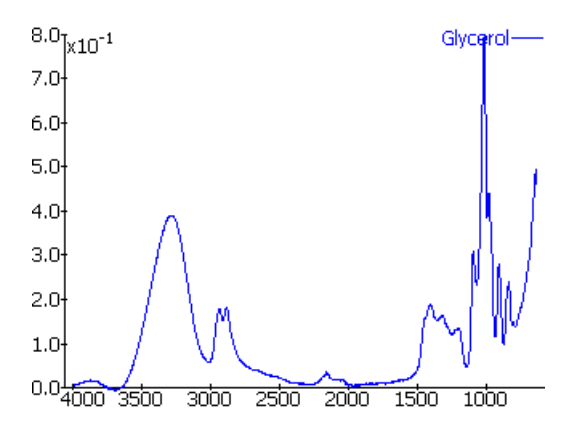

<span id="page-22-0"></span>To change the view of the graph, press the Enter key, and then select from the following menu choices:

- *Zoom In:* Magnifies the graph by approximately 50% each time selected.
- *Zoom Out:* Reduces the graph by approximately 50% each time you selected.
- *Autoscale Y:* Scales the graph to the maximum size that will fit on the screen.
- *Reset View:* Resets the spectrum to the initial view.
- *Overlay:* Allows you to show another spectrum along with the current one. See Overlay options, below

Press the Enter key. Press the Escape key to return to the Library screen.

#### *Overlay Options*

When you select *Overlay*, a menu appears giving you two or more of the options below. Select the option you want, and press the Enter key.

- *Previous Scan* **–** The scans list appears. Search and select scans as you would under Review.
- Library Item The Library screen appears. Search and select scans as you would under Review.
- **Search Library** The on-screen keyboard appears. Enter letters that are contained in the name of the spectrum you want overlaid. When you select Done, the list of matching items appears. You can select from the list the item you want for a spectrum overlay.
- *Clear Overlay* **–** If there is already a spectrum overlay, you can remove it by highlighting this item and pressing the Enter key.

#### **Export Item**

Exporting user-added items allows you to copy items scanned on one unit onto another unit via *Load Item* (next section).

If the selected item is in the User Added category (any category created by the user), select *Export Item* to copy it to the memory card. The item will be placed in a directory on the memory card called "UserAddedLib." See "Exporting Library Items" in the *TruDefender FT Quick Reference Guide*. Exporting items from the unit's factory- installed Library is not permitted and will cause an error message to display: "Export of factory Library items not permitted."

#### **Delete Item**

If the selected item is a User Added item, you can delete it by selecting *Delete* and pressing the Enter key.

#### **Print Item**

This places a report of the scan results on the memory card in JPEG format, as shown below.

Make sure a memory card is in place. Highlight *Print Scan*, and press the Enter key. A confirmation screen appears after the file is transferred to the memory card. See the *TruDefender FT Quick Reference Guide* for instructions on transferring the file to your computer.

#### **View by Name/Type**

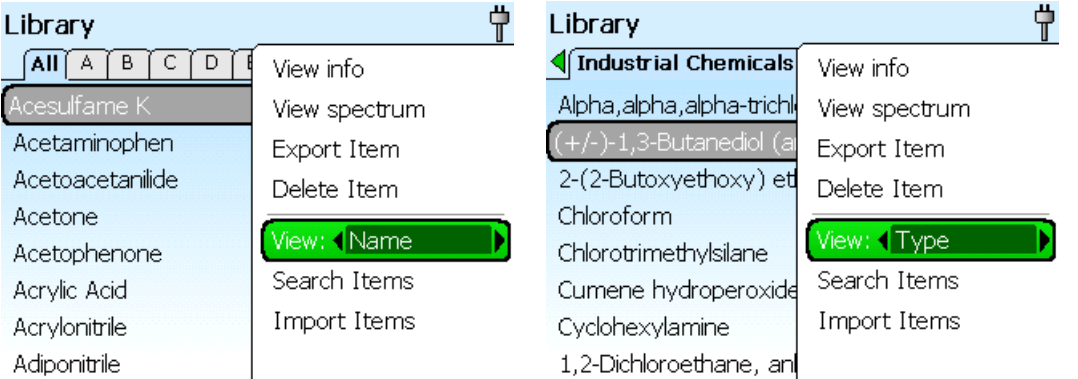

You can select how you want the Library items displayed: by name or by type. The Type listing is by category, such as "Industrial Chemicals," or "User Added."

In the Library screen, press the Enter key. In the menu that appears, highlight *View:*. Use the Right/Left Arrows to toggle between *Name* and *Type*.

#### **Search Items**

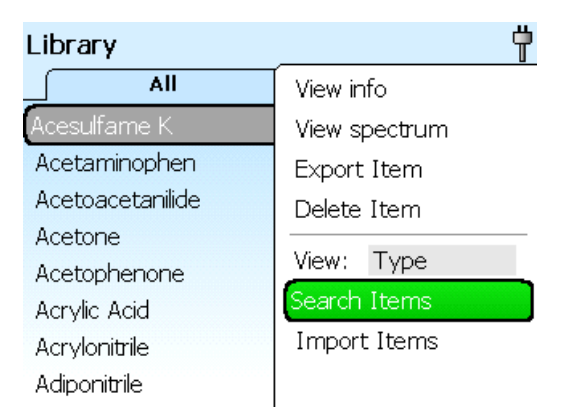

You can search among the Library items as follows.

- 1. In the library screen, press the Enter key. In the menu that appears, highlight *Search Items*.
- 2. A keyboard screen appears. Key in the letters or numbers you want to search on. When you select *Done*, the list of matching Library items appears. See ["2.2](#page-8-0) [Using the On-Screen](#page-8-0)  [Keyboard.](#page-8-0)"

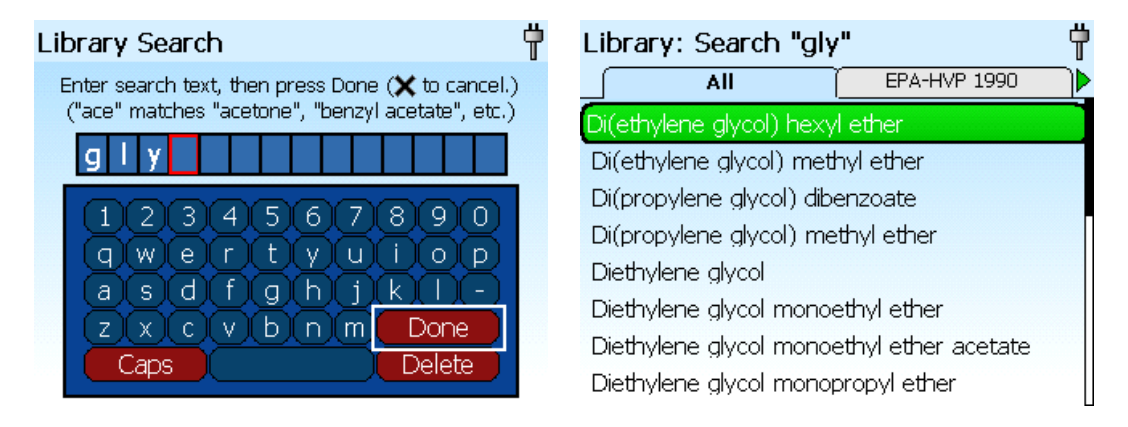

- 3. If you want to search within these results, press the Enter key. On the menu that appears, select *Modify Search*. Press the Enter key.
- 4. A keyboard screen appears. Key in your new search letters or numbers. When you select *Done* and press the Enter key, your new search results appear.

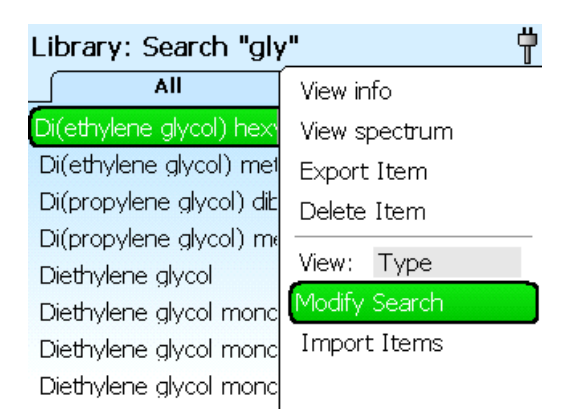

#### **Import Items**

To copy all items from the memory card to the unit's Library first insert the memory card containing the items (see ["6.3](#page-41-0) [Inserting and Ejecting the Memory Card.](#page-41-0)") Then highlight Import Items and press the Enter key. When importing is complete a confirmation screen appears.

#### <span id="page-25-0"></span>**2.5.4 Tools Menu**

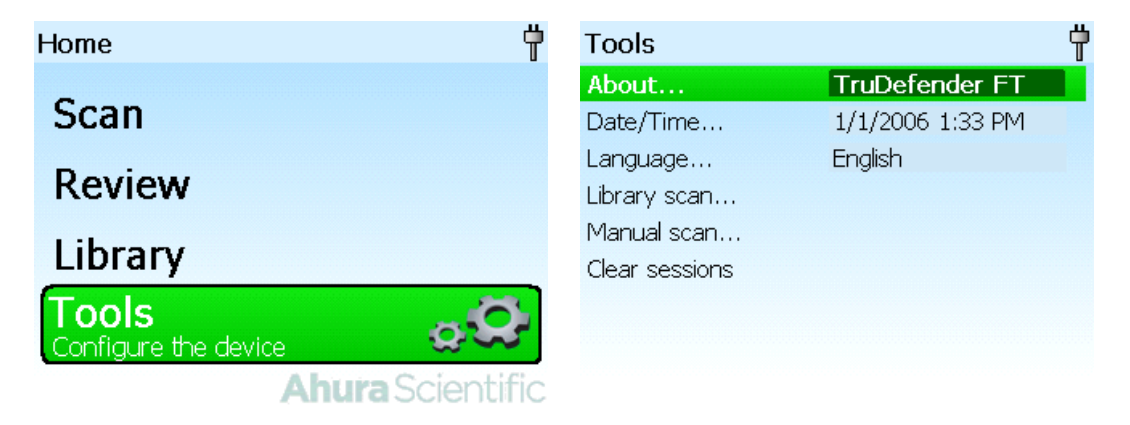

The Tools menu includes setting unit parameters, checking the revision level of the unit, clearing the sessions from memory, and other functions

The following sections describe the options available from the Tools menu. Highlight the item and press the Enter key.

#### **2.5.4.1 About**

In the Tools menu, highlight *About* and press the Enter key to display product name, application version, library version, serial number and other information. During a call to Customer Support, you may be asked to relay the information displayed in this screen.

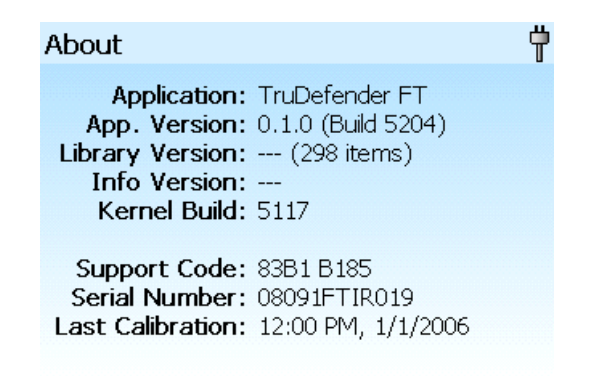

#### **2.5.4.2 Date/Time**

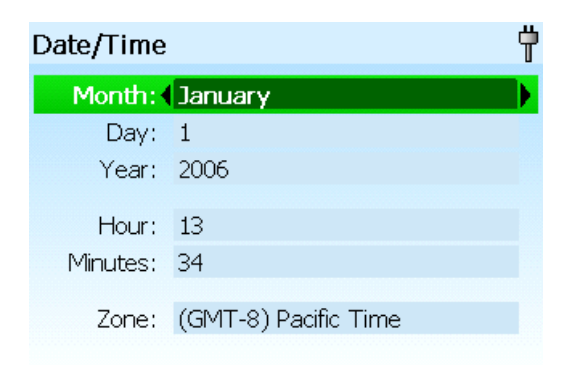

Sets the time and date for the unit. Highlight *Date/Time* and press the Enter key.

- **To set the date:** In the Tools menu, highlight *Date* and press the Enter key. With the arrow keys, select numbers for each item, *Month* (mm), *Day* (dd), and *Year* (yyyy). Then press the Escape key.
- **To set the time:** Highlight *Time.* and press the Enter key. With the Left/Right Arrow keys, highlight the *Hour* (0-23), *Minutes* (0-59), and *Time Zone* (+ or – hours from GMT – Greenwich Mean Time). Then press the Escape key.

#### **2.5.4.3 Language**

Allows you to choose from languages available on the unit.

- 1. Highlight *Language*. Press the Enter key. A screen appears listing the available languages.
- 2. Highlight your choice of language. Press the Escape key.

#### **2.5.4.4 Library Scan**

Enables you to scan a substance and add it to the library. See *TruDefender FT Quick Reference Guide*  for instructions.

#### **2.5.4.5 Manual Scan**

Contact Customer Support about scanning using manual settings,

#### **2.5.4.6 Clear Sessions**

This deletes all existing scans and sessions, freeing up the memory. Highlight *Clear Sessions*, and press the Enter key.

# <span id="page-27-0"></span>**3. Interpreting Scan Results**

## **3.1 Understanding How the DecisionEngine Works**

DecisionEngine, the patent-pending custom analysis software in TruDefender FT, automatically analyzes the data collected by scans. It also controls the scanning process in Auto mode and enables the "quality bar" visible during a Library Build (LibBuild) scan.

DecisionEngine is designed to:

- Operate with high precision.
- Provide the user with probabilities, not ranks.
- Control the true-positive rate, false-positive rate.

Once the scan is taken of a substance, a spectrum is generated. [Figure 7](#page-27-0) shows an example.

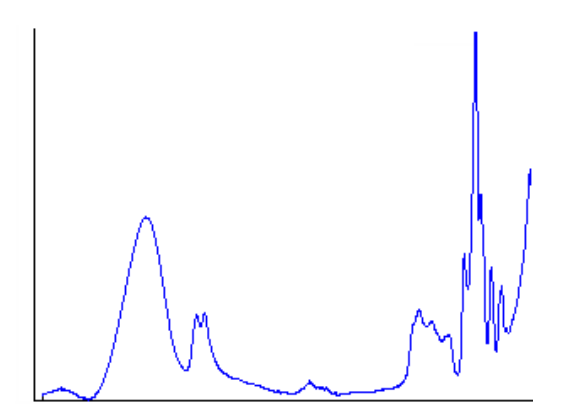

**Figure 7. Sample Spectrum** 

DecisionEngine uses a process of elimination to match the scan spectrum to data in the Library. It compares the measured data to Library items to see if any aspects of the scan spectrum contradict the Library items. When it finds a substance or combination of substances whose data *does not* contradict the unknown scan, then that item or those items are declared a match.

The software first seeks to find a single substance, then looks for a mixture of substances. See the next section, "[3.3](#page-32-0) [Mixture Analysis,](#page-32-0)" for more information.

[Table 2](#page-28-0) shows the DecisionEngine's search process. For more information about scan results, see ["3.2](#page-30-0) [Interpreting Information on the Result Screen.](#page-30-0)"

#### **Table 2. DecisionEngine Process for Compound Identification**

<span id="page-28-0"></span>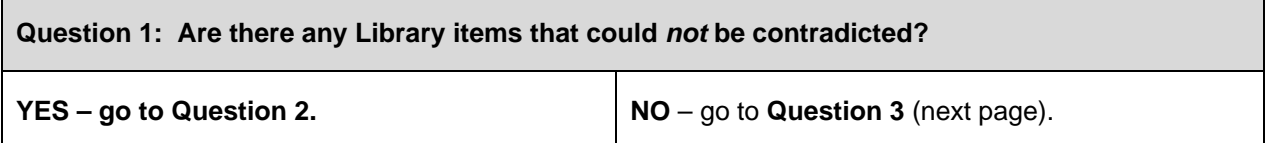

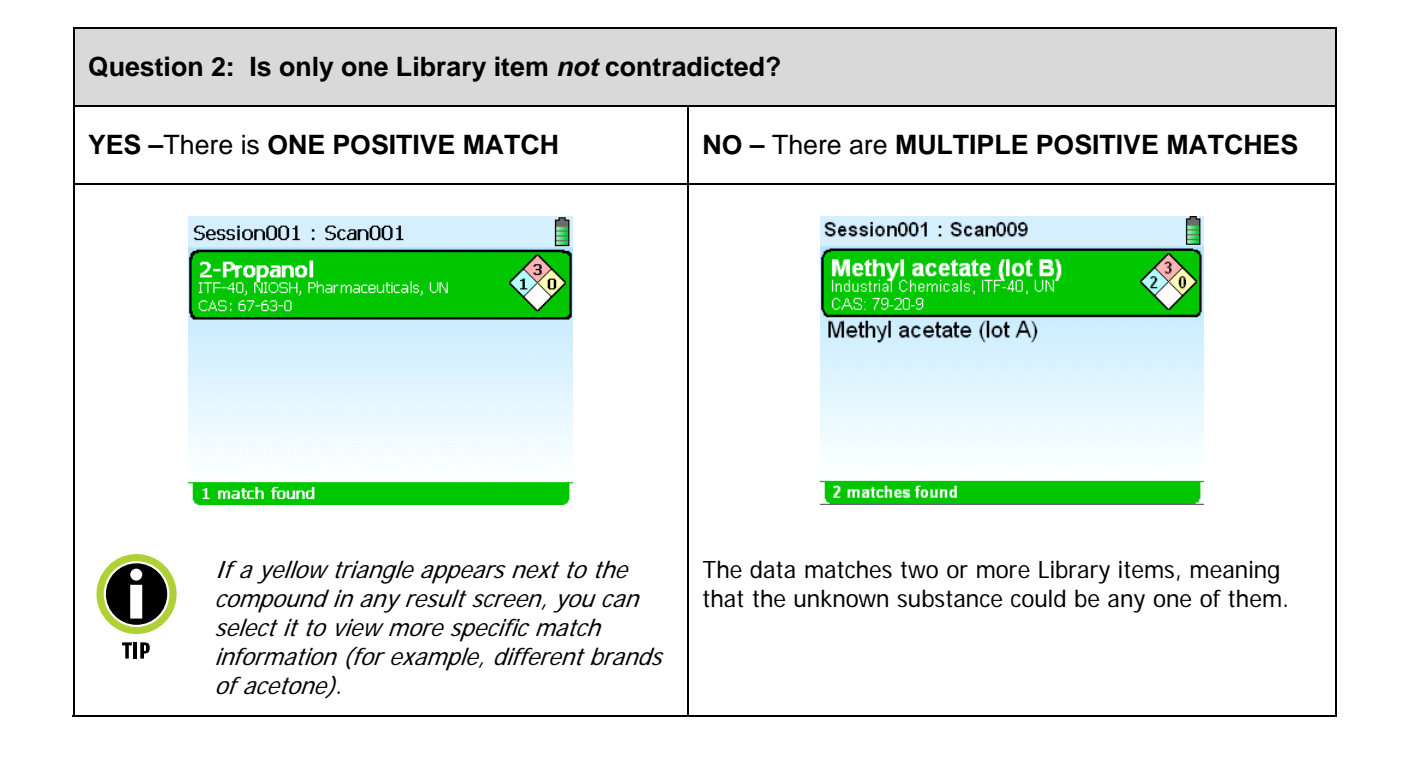

<span id="page-29-0"></span>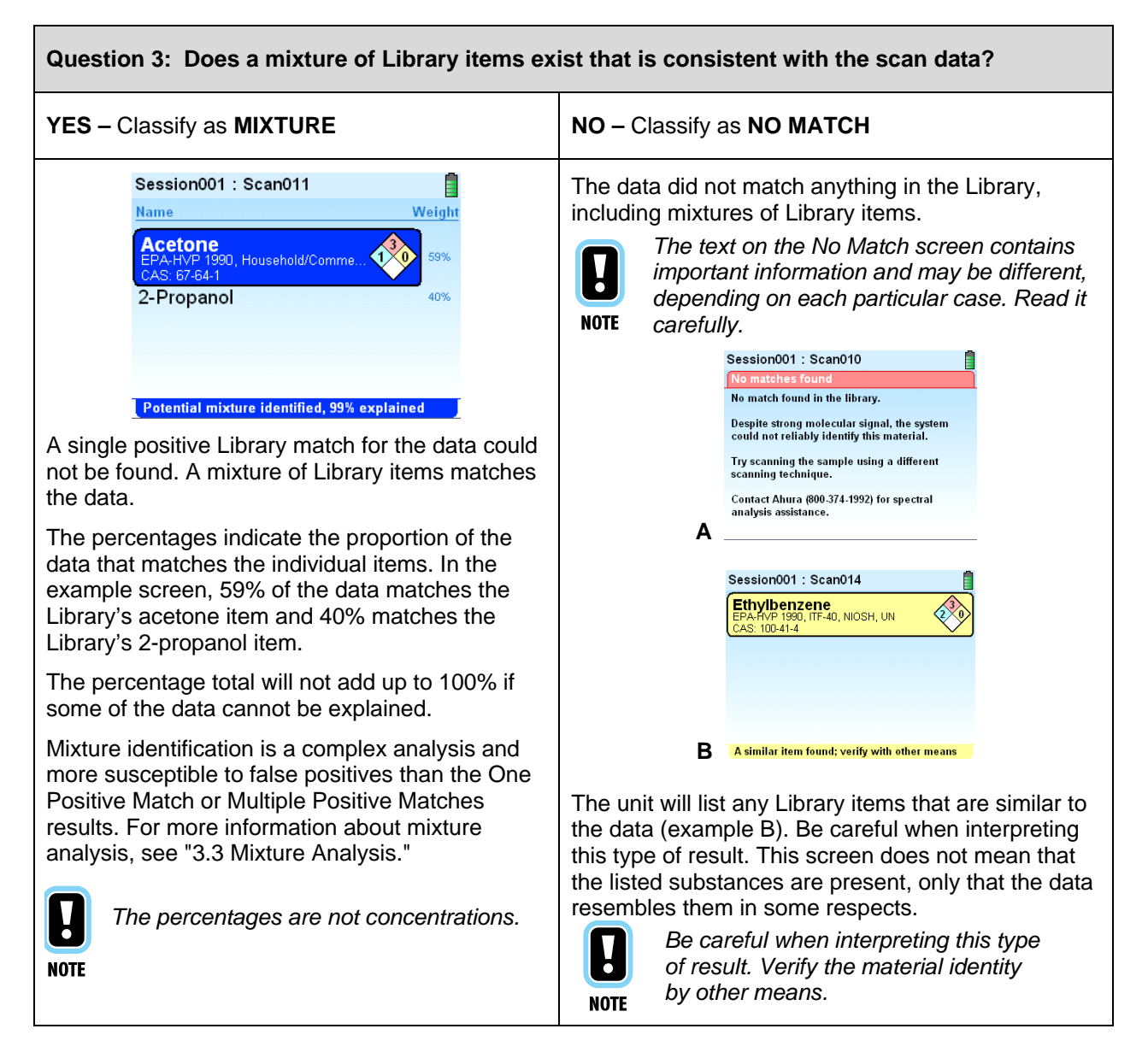

There are several possible reasons for a No Match result:

- Proper scanning technique was not used.
- The scanned substance is not present in the Library.
- The scanned substance has very weak molecular signal or no molecular signal (for example, table salt).

If possible, repeat the scan with a different sampling method. See the Best Practices tables in the *TruDefender FT Quick Reference* Guide for more details.

# <span id="page-30-0"></span>**3.2 Interpreting Information on the Result Screen**

The Result screen provides details about the identified substance, as shown below. You can access additional information from the Result screen.

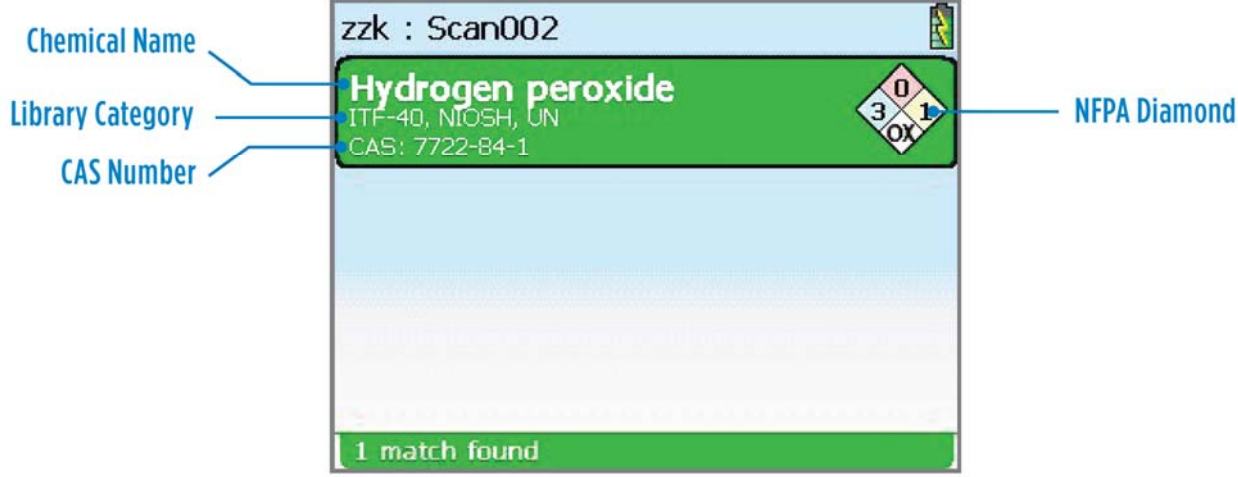

- Chemical Name: name of identified chemical
- Library Category: lists the categories for the identified chemical; can provide an indication of the chemical classification
- CAS (Chemical Abstracts Service) Number: international chemical naming and categorization reference
- NFPA Diamond: NFPA 704 is a standard maintained by the U.S.-based National Fire Protection Association. It provides chemical information used by emergency personnel to quickly and easily identify the risks posed by hazardous materials.

Health, flammability, and reactivity are rated on a scale from 0 (no hazard; normal substance) to 4 (severe risk).The four divisions are typically color-coded as follows:

Blue – level of health hazard

Red – flammability

Yellow – chemical reactivity

White – special codes for unique hazards

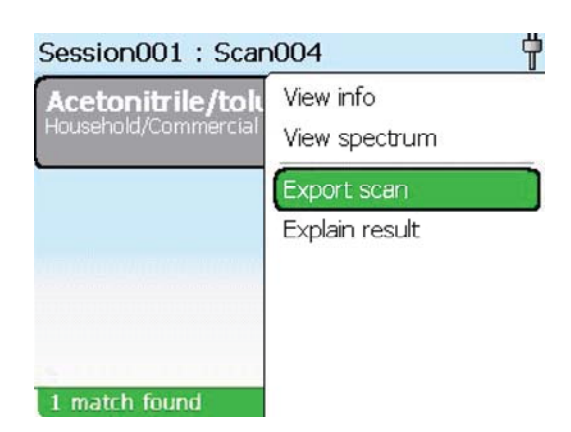

#### <span id="page-31-0"></span>**3.2.1 Accessing Additional Information from the Result Screen**

Follow the steps below to access additional information about the identified material. See [Table 5](#page-37-0), in "[2.5.3 Library](#page-20-0)," for more details. You can also access this information when you open a scan from the Review menu; see "[2.5.2.1 Reviewing Scans.](#page-17-0)"

1. In the Result screen, press the Enter key. A menu appears, showing the following options:

*View Info*: Displays in-depth information about the identified chemical in five Library Info Files tabs. To view the contents of a tab, select it with the Right/Left Arrow keys.

*View Spectrum*: Displays the spectrum of the identified chemical.

*Export Scan*: Exports scanned results from the TruDefender FT to a memory card for manipulation or reporting in multiple formats.

*Explain Result*: Provides a brief explanation of results.

2. Highlight the desired option, and press the Enter key.

#### <span id="page-32-0"></span>**3.3 Mixture Analysis**

If DecisionEngine cannot establish a positive match for a scan based comparison with the individual items in the Library, it automatically invokes the mixture-analysis algorithms. These algorithms find mixtures of Library items—as many as five items—that could account for the spectrum of the unknown material. In doing so, the algorithms effectively expand the Library geometrically. When a plausible solution is found, a blue screen labeled **Mixture** shows the items in the mixture and their proportions.

[Figure 8](#page-32-0) shows a substance that the mixture-extensions determined to be a mixture of hexane, acetonitrile and o-xylene.

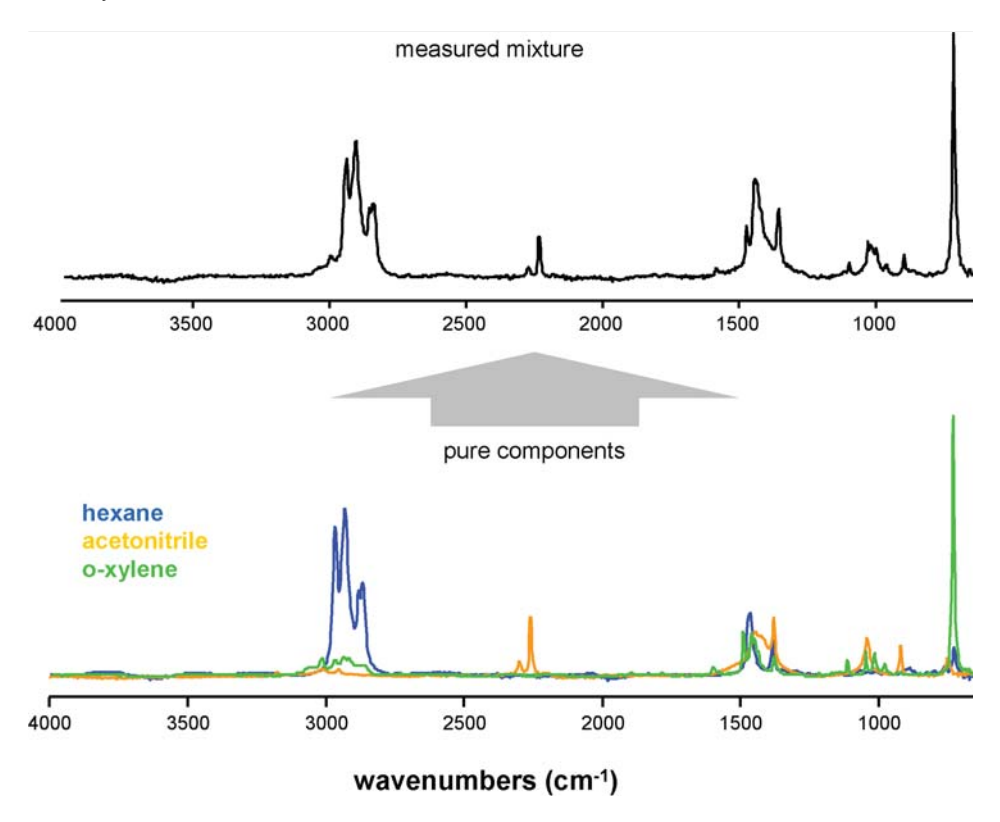

**Figure 8. A Mixture of Three Library Items** 

In some cases, the unit displays the message, *Cluster of n Items.* This means that the items listed in the cluster could not be separately analyzed by the mixture analysis algorithms – one or all of the clustered items may be present. This is the only instance in which the unit identifies a set of items as a cluster.

This unit will not show results for components accounting for less than 1% of the measured signal, or components failing statistical significance. Because signal strength can be quite variable across different molecular species, compounds *can* be present at sizable concentrations, but not be identified.

Some combinations of substances can have very strong interactions (or even reactions) when mixed. If this results in a substantial change in the spectra of the individual components, they will be difficult to detect as a mixture.

# <span id="page-33-0"></span>**4. Exporting and Importing Data**

Several kinds of information and data can be exported from and imported to the unit. The table below summarizes the file types and how to export and import them.

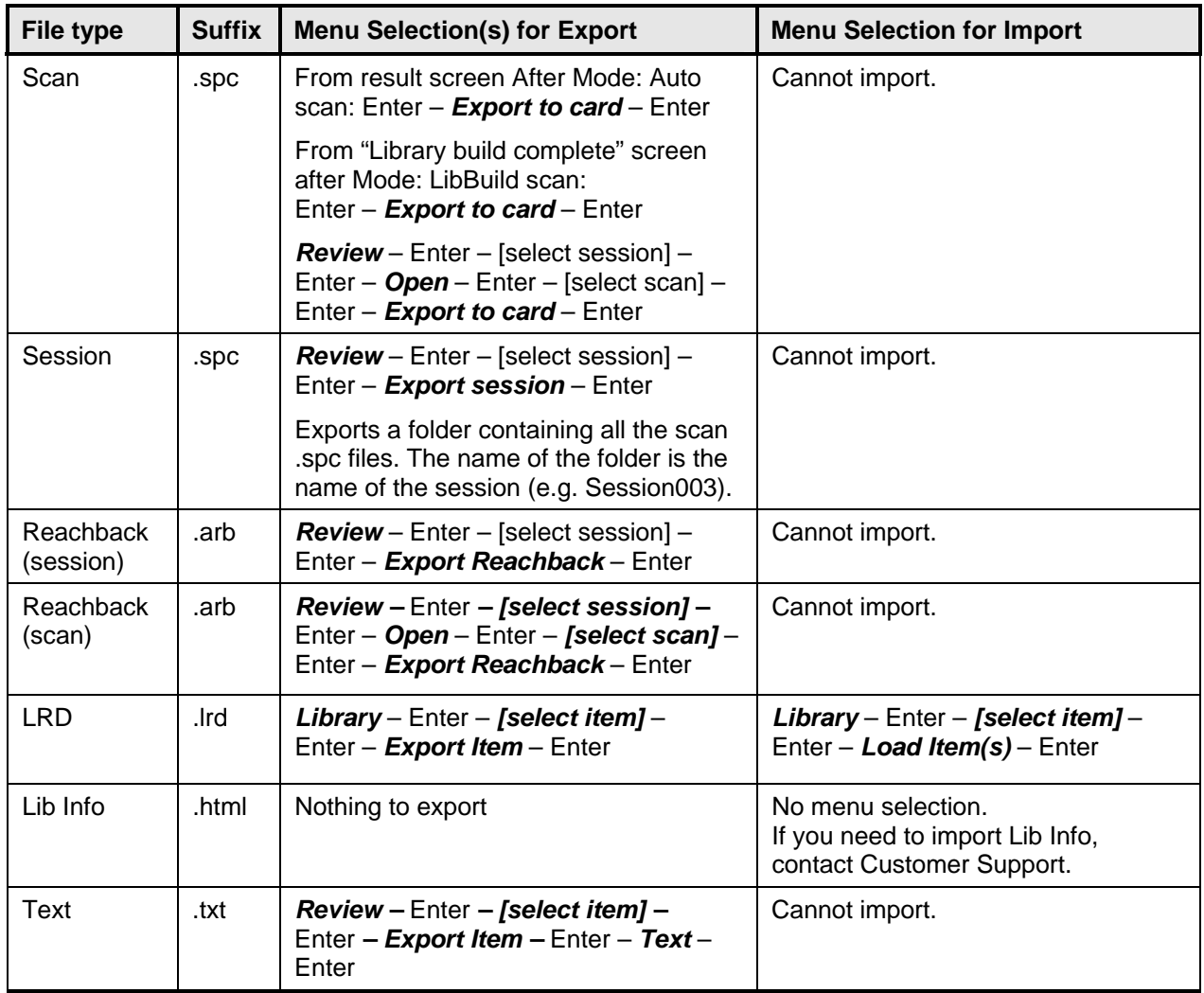

#### **Table 3. Files for Export and Import**

# **4.1 Viewing Exported Spectrum (.spc) Files**

To view a spectrum (.spc files) on your computer, you must have appropriate software. Ahura Scientific recommends GRAMS software, an integrated suite of spectroscopic software tools from Thermo Electron Corporation. Go to [www.thermo.com/grams](http://www.thermo.com/grams) for information. You can also use a freeware program called SpekWin32, available on [http://www.effemm2.de/spekwin/spekwin\\_down\\_en.html.](http://www.effemm2.de/spekwin/spekwin_down_en.html)

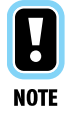

*This software allows you to open only .spc files, not your unit's reachback files.* 

#### <span id="page-34-0"></span>**4.2 Exporting Reachback Files**

A reachback file (suffix .arb) is a proprietary file type that contains the scan data, configuration and other information for a particular scan or session. Customer Service may ask you to export a reachback file to a memory card, and then e-mail it to Customer Support. See ["Export Scan"](#page-18-0) in "[2.5.2.1](#page-17-0) [Reviewing](#page-17-0)," or ["Export Item](#page-22-0)" in the [2.5.3 Library"](#page-20-0) section.

#### **4.3 Exporting Library Items**

You can export your User-Added items. This is convenient if you want to copy them to another unit.

- 1. Insert the memory card (See "[6.3 Inserting and Ejecting the Memory Card.](#page-41-0)")
- 2. Select Library Export Item and export the Library items one by one. The exported items will be copied to the memory card in LRD format in a directory called \UserAddedLib. (See "[5.1](#page-35-0) [Editing](#page-35-0)  [the LRD Files of Library Items](#page-35-0).")

#### **4.4 Importing Library Items**

To transfer edited LRD files from the PC back to the unit:

- 1. Copy the edited LRD files into the \UserAddedLib directory in the memory card.
- 2. Insert the memory card in the unit. (See "[6.3 Inserting and Ejecting the Memory Card](#page-41-0).")
- 3. Highlight *Library* and press the Enter key. Highlight *Load item(s)* and press the Enter key. When importing is complete, the screen shows a completion screen.

# <span id="page-35-0"></span>**5. Managing the Library**

Managing the Library on the unit involves these tasks:

- [Editing the LRD Files of Library Items](#page-35-0)
- [Working with Library Info Files](#page-37-0)

#### **5.1 Editing the LRD Files of Library Items**

LRD files are ASCII (text) files created by the system used to move data from the unit to a computer for editing. You can export, edit and reload LRD files for items you added to the Library from LibBuild scans. [Figure 9,](#page-35-0) below, shows an example of an LRD file. To export Library items, see "[4.3 Exporting Library](#page-34-0)  [Items](#page-34-0)."

Each item has a unique identifier, its "ahurainvno" which is also used for its file name, with the file extension .*lrd*; example: *A0010.lrd*. LRD files consist of command words and their values. The values you can edit are those shown in [Table 4.](#page-36-0) For example, **name** is a command word and its value in [Figure 9](#page-35-0) is SCAN001. You can change the name to, for example, SmithCo aspirin.

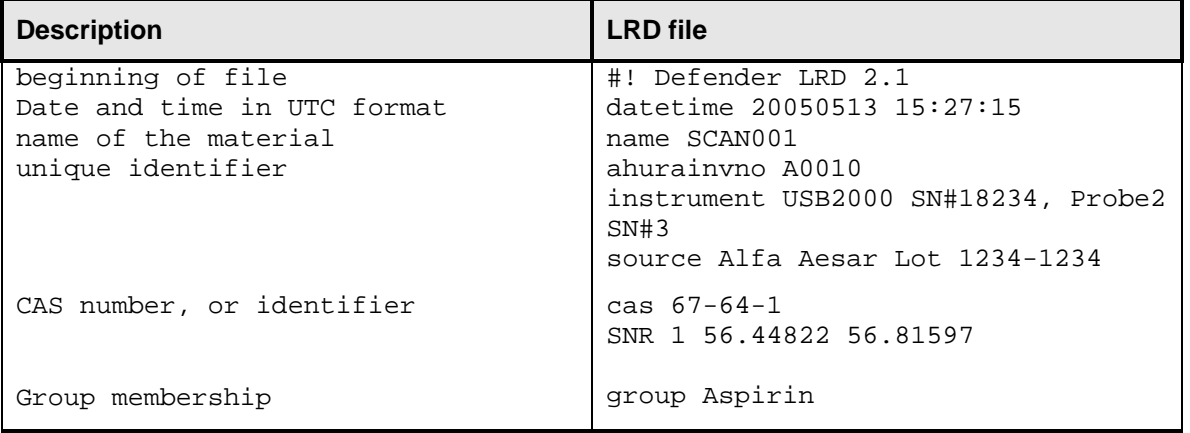

#### **Figure 9. Sample LRD File**

When you edit the LRD files, you can change the values for the command words shown in [Table 4](#page-36-0): name, ahurainvno, category, and group. Command words:

- Are always a single word, without spaces.
- Are not case-sensitive, although the corresponding value may be.
- Can appear in any order.

In addition:

- Unrecognized command words will be ignored.
- If a command word is repeated, the last instance is saved.
- No carriage returns are allowed within the section of a line containing the value.

[Table 4](#page-36-0) summarizes fields that can be changed, with the cautions noted below. "name" is the field most commonly changed.

<span id="page-36-0"></span>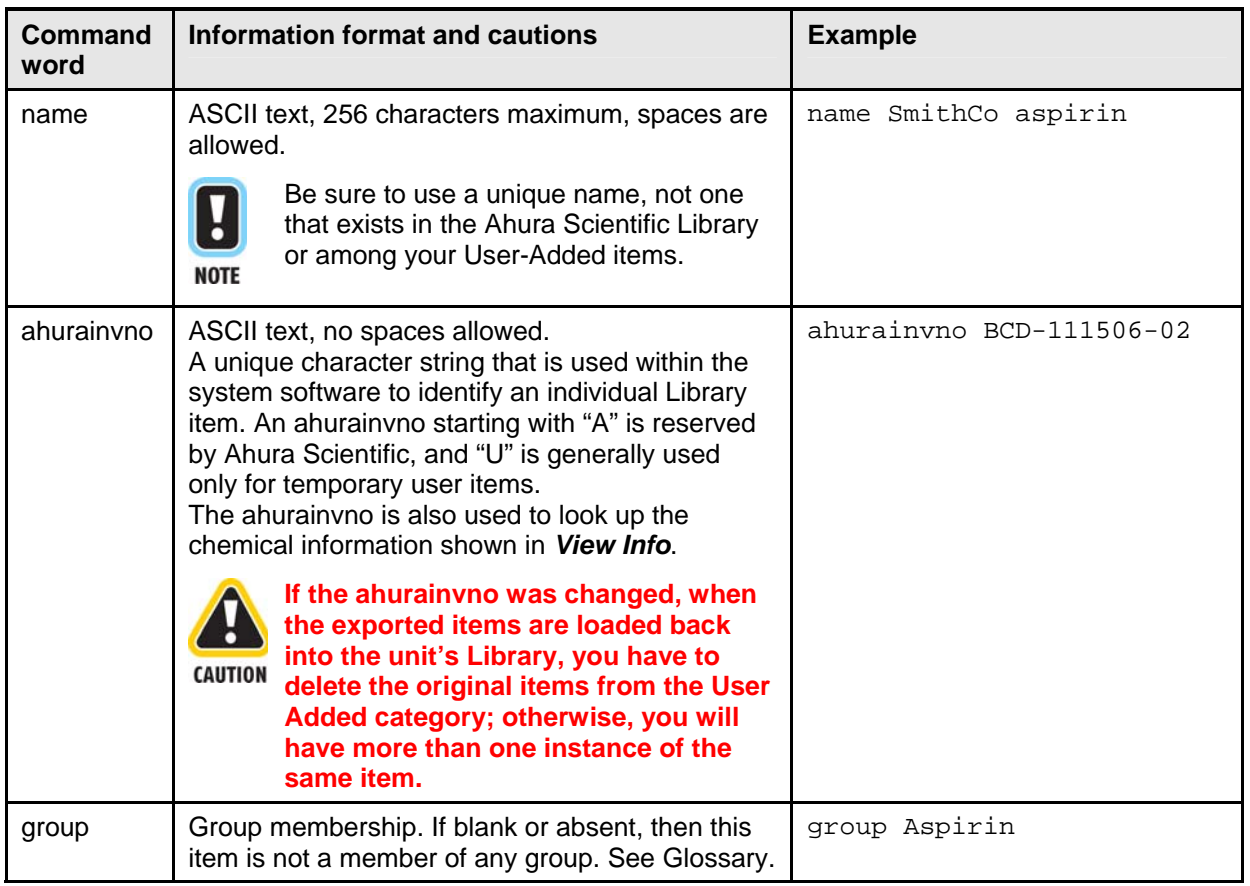

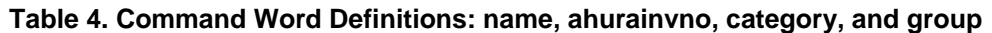

To edit the values for name and other command words, follow these guidelines:

• The **name** field is commonly edited to make it more descriptive. On the unit's keyboard screen, when you name a newly-scanned item, you are limited to 14 characters. A new name can be longer.

Example: **name** SmithCo aspirin

• If you want to edit the **ahurainvno,** develop a standard naming scheme. You can begin the ahurainvno with any character *except "A*," (See [Table 4,](#page-36-0) above).

For example, if you are a member of Boston Civil Defense, you can start the ahurainvno with the characters *BCD*. The next characters could be the date it was scanned. The names should be consistent and logical, but the character strings are your choice.

Example: **ahurainvno** BCD-111506-2

# <span id="page-37-0"></span>**5.2 Working with Library Info Files**

When you select *View Info* for a scan, the unit displays a screen with five tabs, each of which displays the indicated information. Use the Right/Left Arrow keys to select among the tabs. [Table 5](#page-37-0) provides a description of each tab.

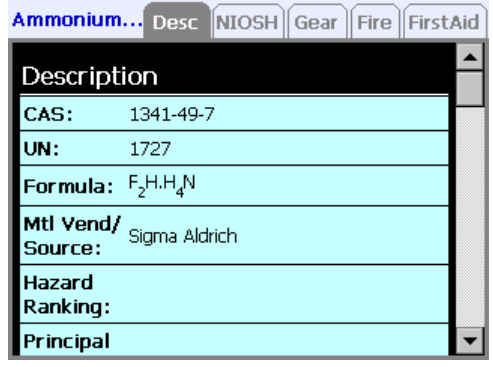

#### **Table 5. Library Info File Tabs and Descriptions**

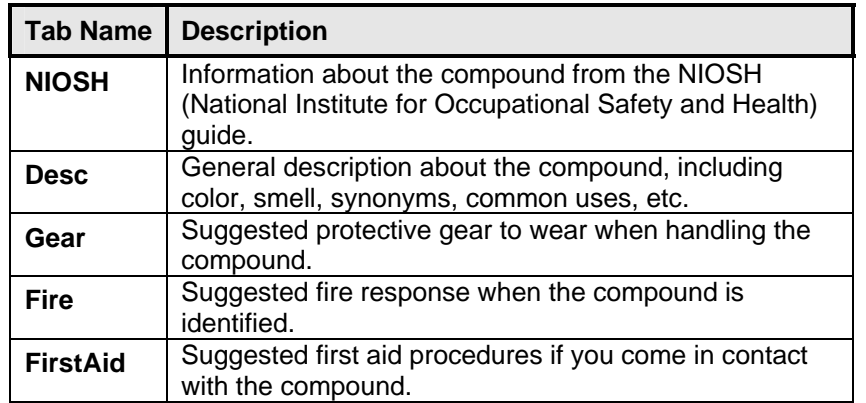

For each item in the Library, there can be from zero to five Library Info files. If no file exists for this item, the screen displays "No information available."

These files are simple HTML. If you want to add more information to the files, contact Customer Support at 1-800-374-1992.

# <span id="page-38-0"></span>**6. Performing Maintenance Procedures**

Routine maintenance includes the following procedures.

- [6.1 Cleaning the Unit](#page-38-0)
- [6.2 Powering the Unit](#page-39-0)
- [6.3 Inserting and Ejecting the Memory Card](#page-41-0)
- [6.4 Replacement Parts](#page-42-0)
- [6.5 Returning the Unit to the Manufacturer](#page-43-0)

#### **6.1 Cleaning the Unit**

To remove dirt or nonhazardous external contaminants from the unit, wipe it with a clean cloth moistened with water, household bleach (5% sodium hypochlorite), or alcohol.

If the unit is contaminated with potentially hazardous substances, follow your organization's decontamination guidelines. The unit may be immersed in water and in household bleach (5% sodium hypochlorite).

Before beginning decontamination procedures, be sure to:

- Press and hold the Wake/Sleep key for a few seconds to put the unit to sleep.
- Make sure the access door on the bottom of the unit is securely closed

The boot may be removed for cleaning or decontamination. To remove it, place your thumbs on the corners of the boot below the keypad, and push the boot off the corners of the unit. See [Figure 10](#page-38-0), below. Then peel the boot away from the rest of the unit.

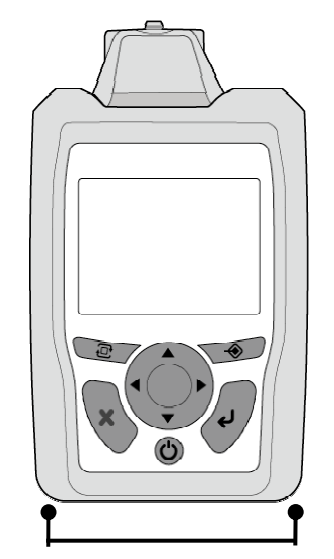

Push the boot off the corners of the unit here.

#### **Figure 10. Removing the Boot from the Unit**

To clean or decontaminate the sample crusher, first disassemble it, and then clean or decontaminate its parts using the procedures described above. To disassemble: Remove the boot, and unscrew and remove the metal cover on the bottom. Take out the spring and the sample platform element.

#### <span id="page-39-0"></span>**6.2 Powering the Unit**

The unit can be powered with AC power through the AC adapter, with a rechargeable battery, or with three disposable batteries. The battery icon at the top right of the screen indicates the battery's charge, from one to five bars. The battery or batteries have sufficient charge for scanning when the battery icon shows at least two bars.

#### **6.2.1 Using the International Wall Plug Adapters**

Your unit comes with four styles of international wall plug adapters. To install a plug adapter, place the tab of the plug adapter in the AC adapter as shown and press until it clicks into place. To remove a plug adapter, slide the release latch toward the cord.

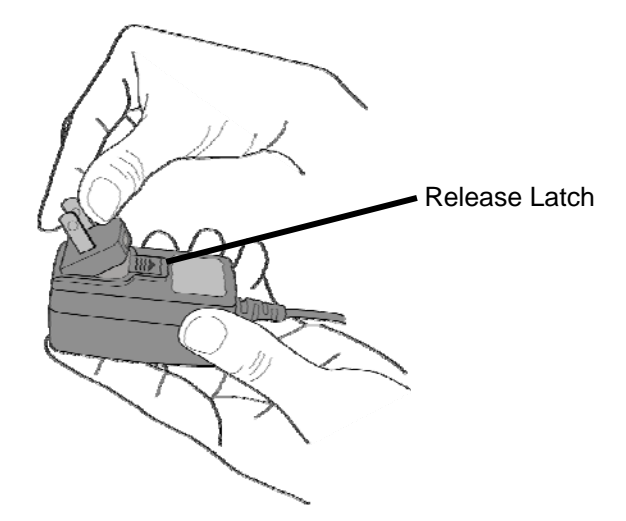

#### **6.2.2 Recharging the Battery**

When fully charged, the rechargeable battery provides approximately four hours of use at room temperature. You can also power the unit with the AC adapter included with the unit. A wall plug icon at top right of the screen indicates when the unit is connected to AC power.

You can charge a rechargeable battery in two ways:

- In the external battery charger provided with the unit. A red light on the charger indicates battery is charging; green means it is fully charged.
- In the unit when it is powered with the AC adapter.

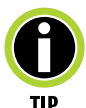

*The unit's rechargeable lithium ion battery performs best if it is kept charged and not allowed to discharge completely. Charge for three hours before first use.* 

#### **6.2.3 Changing Batteries**

To replace batteries, press and hold the Wake/Sleep key for a few seconds to turn off the unit. Open the access door on the bottom of the unit by pressing the two sides of the locking bar in the directions indicated. Place the access door on top of the unit, out of the way.

This reveals the battery compartment door [\(Figure 12](#page-40-0)). Press the release latch at the right side of the door to the right, as indicated. The door will spring open.

<span id="page-40-0"></span>Insert the rechargeable battery with "This side up" on top, and the small arrow pointing toward the unit.

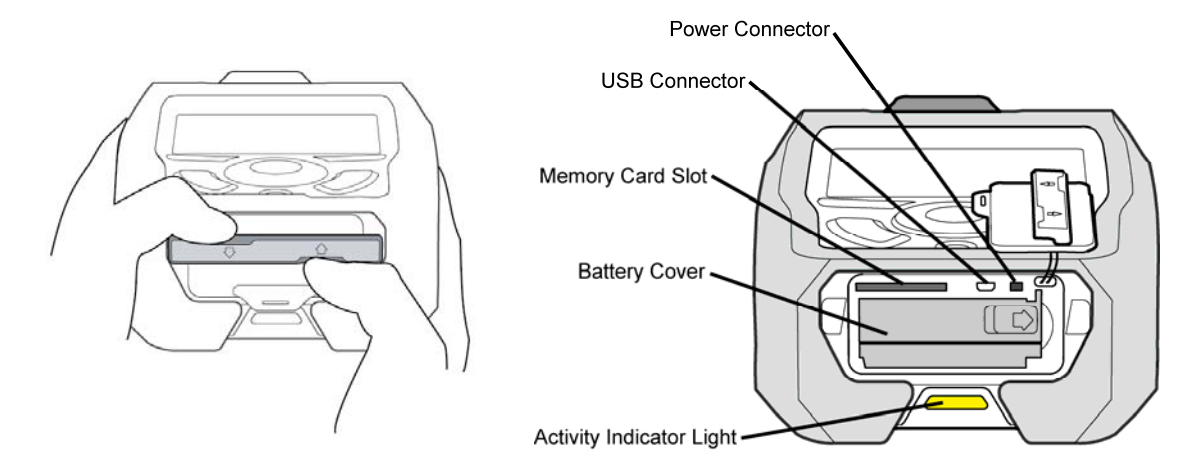

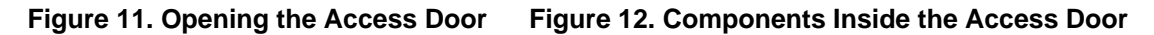

Insert three disposable batteries in the battery compartment, oriented as shown.

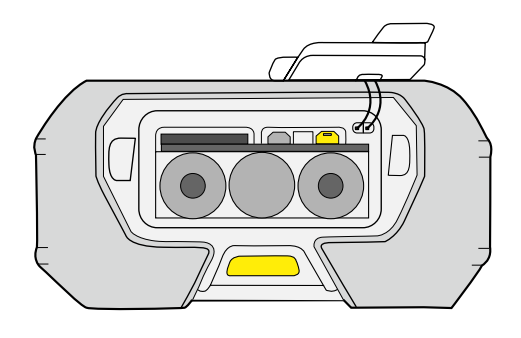

#### <span id="page-41-0"></span>**6.3 Inserting and Ejecting the Memory Card**

Before exporting data files to another unit or to your computer, follow the instructions below to install a memory card. For more information, see the *TruDefender FT Quick Reference Guide*.

#### **6.3.1 Inserting the Memory Card**

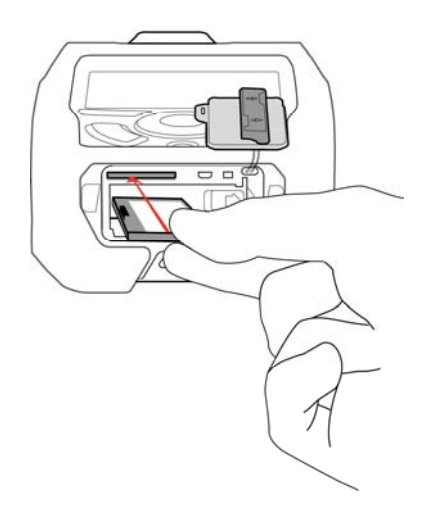

**Figure 13. Inserting the Memory Card** 

To insert the memory card into the unit:

- 1. Open the access door on the bottom of the unit by pressing in the directions indicated. Place the door on the top of the unit out of the way.
- 2. Orient the memory card so that the metal contacts are on the bottom and toward the unit. Insert the memory card into the memory card slot, as shown.

#### **6.3.2 Ejecting the Memory Card**

To eject the memory card:

- 1. Press on the card. It will pop out a little way.
- 2. Remove it, using the small "fingernail groove" on the top front edge.

#### **6.3.3 Using the Memory Card Reader**

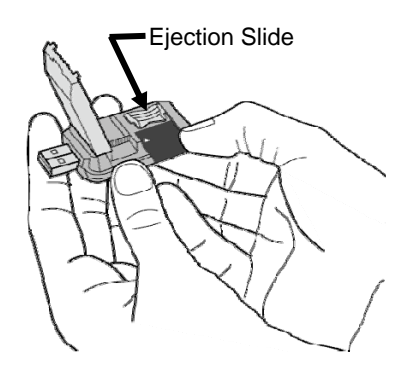

- <span id="page-42-0"></span>1. Open the memory card reader.
- 2. Insert the memory card, as shown.
- 3. Connect the reader to a USB port on your computer.

To remove the card from the reader, push the ejection slide in the direction indicated.

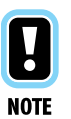

*You can also use the card reader on your computer.* 

*Insert the memory card into the memory card adapter as shown. Then place the adapter in your computer's card reader.* 

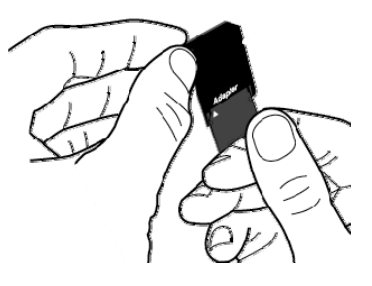

#### **6.4 Replacement Parts**

[Table 6](#page-42-0) lists the replacement parts available from Ahura Scientific, Inc. or an authorized distributor.

#### **Table 6. Unit Replacement Parts**

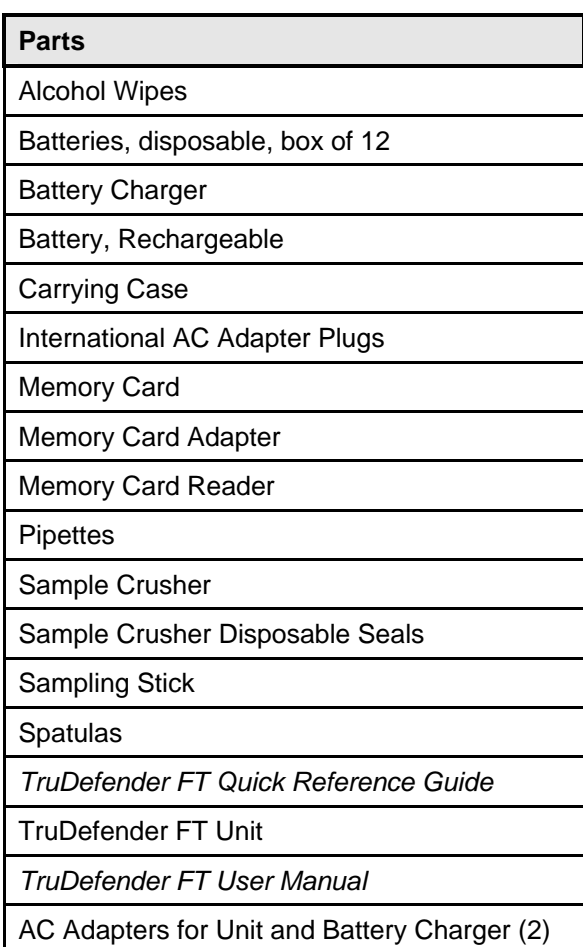

#### <span id="page-43-0"></span>**6.5 Returning the Unit to the Manufacturer**

To return the unit to Ahura Scientific or your local Ahura Scientific Distributor:

- 1. Contact Ahura Scientific or your local Ahura Scientific Distributor to obtain a return material authorization (RMA) number.
- 2. Clean the unit.

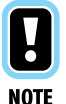

*To conform to safety and common carrier requirements, all returned units must be clean.* 

3. Pack the unit securely and verify that your RMA number is written on the outside of the package.

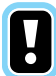

**NOTE** 

*Packages that are not identified with an RMA number will be returned to the shipper unopened.* 

4. Send to Ahura Scientific or your local Ahura Scientific distributor.

# <span id="page-44-0"></span>**Appendix A – Glossary**

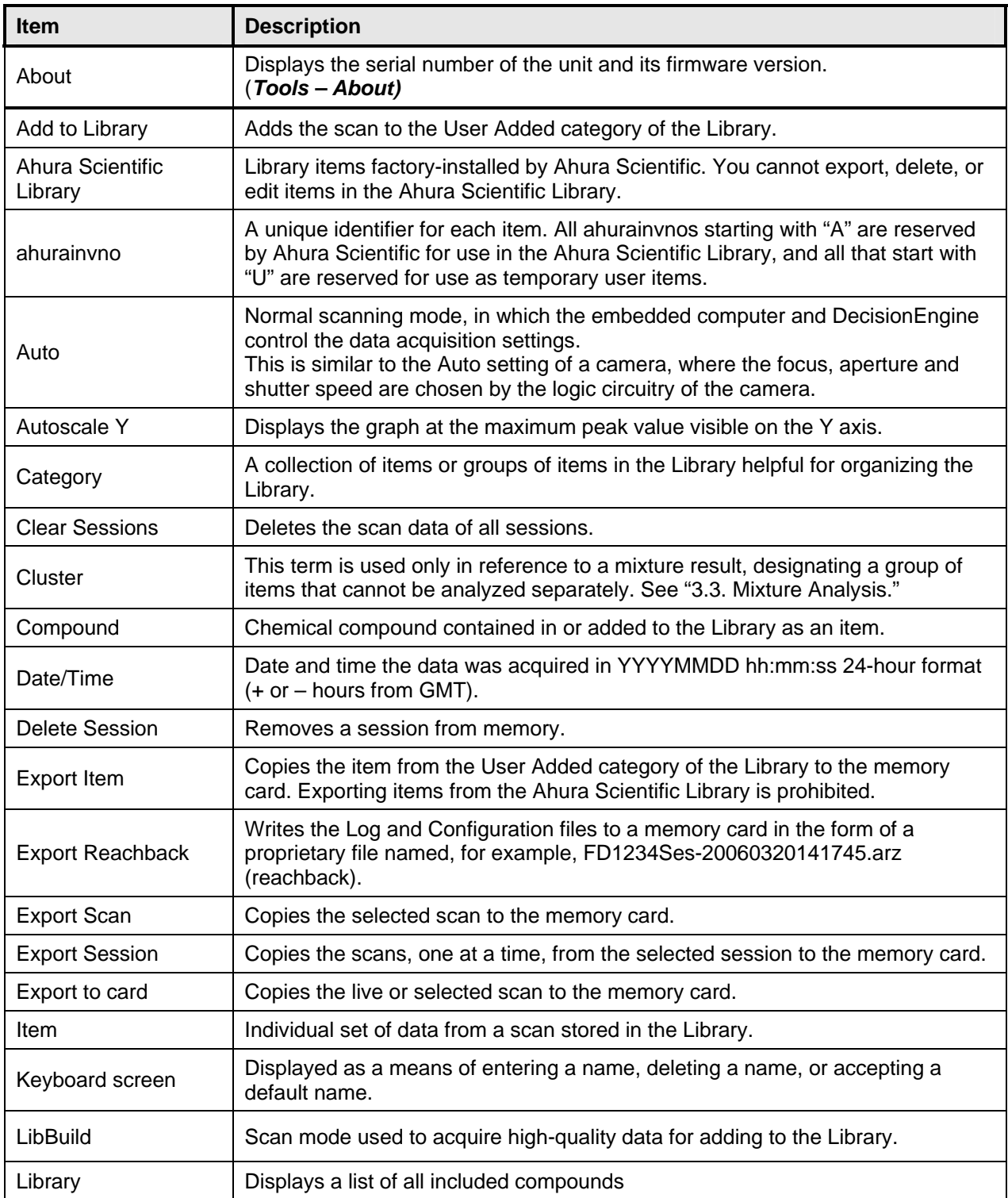

<span id="page-45-0"></span>![](_page_45_Picture_162.jpeg)

# <span id="page-46-0"></span>**Appendix B – Limited Warranty**

**A.** Limited Warranty. The limited warranty set forth herein applies only to the Buyer, may be acted upon only by the Buyer, and may not be assigned, sold or transferred to any third party. Ahura Scientific warrants only to the Buyer that, for the applicable warranty period set forth below, the Product shall substantially conform to Ahura Scientific's published specifications as of the date of shipment. The warranty period shall be set forth in the applicable Sales Quotation for each Product. The limited warranty herein shall not apply to (i) any Product that has been customized, altered or repaired by any person or entity other than personnel of Ahura Scientific or personnel specifically authorized by Ahura Scientific, (ii) any Product that has been subjected to abuse, misuse, damage, neglect, or accident beyond Ahura Scientific's published limitations for the Product or other causes external to the Products (including, without limitation, environmental conditions and power conditions), (iii) use of the Product in combination with products or software not supplied by Ahura Scientific, (iv) any use or operation of the Product other than in accordance with Ahura Scientific's then-current published specifications and instructions for the Product, or (v) any non-conformities or defects notified by Buyer to Seller with respect to a Product after the expiration of the applicable warranty period for such Product.

**B.** Remedies. Buyer's sole and exclusive remedy and Seller's sole and exclusive liability for a breach of this limited warranty shall be, at Seller's option, Seller's use of its commercially reasonable efforts to repair or replace the non-conforming Product. If Ahura Scientific is unable, after reasonable efforts, to repair or replace such substantially non-conforming Products, Ahura Scientific, may, at its sole discretion, elect to refund of an amount not to exceed the actual payments received by Ahura Scientific for such Product(s). Buyer shall not return any Product to Ahura Scientific without an Ahura Scientific-issued RMA number. Shipping costs and the risk of loss for a returned Product shall be borne solely by Ahura Scientific, and Ahura Scientific shall assume the risk of loss while the Product is in the Ahura Scientific facility. Products that are repaired or replaced by Ahura Scientific shall be covered by this limited warranty for the remaining warranty period for such Product.

**C.** Disclaimers. THIS LIMITED WARRANTY IS IN LIEU OF ANY OTHER WARRANTY, WHETHER EXPRESS OR IMPLIED, WRITTEN OR ORAL (INCLUDING, WITHOUT LIMITATION, ANY WARRANTY OF MERCHANTABILITY, FITNESS FOR A PARTICULAR PURPOSE OR NON-INFRINGEMENT) WITH RESPECT TO THE PRODUCTS, THE MANUFACTURE, SALE, SUPPLYING OR FAILURE OR DELAY IN SUPPLYING OF THE PRODUCTS, SERVICES RELATED THERETO OR THE USE, RESULTS OR DISPOSITION OF THE PRODUCTS. AHURA SCIENTIFIC EXPRESSLY DISCLAIMS ALL WARRANTIES (WHETHER EXPRESS OR IMPLIED, WRITTEN OR ORAL) WITH RESPECT TO THE RESULTS OBTAINED FROM THE PRODUCT. AHURA SCIENTIFIC DOES NOT WARRANT THAT THE USE OF THE PRODUCT OR ITS RESULTS SHALL BE UNINTERRUPTED OR ERROR-FREE.

# <span id="page-47-0"></span>**Appendix C – Warnings and Safety Considerations**

![](_page_47_Picture_2.jpeg)

![](_page_47_Picture_3.jpeg)

*There are no user-adjustable components inside the unit. The battery compartment door may be opened, but do not open the protective enclosure or modify the electronics within. All service operations must be performed by Ahura Scientific, Inc. or an authorized service agent of Ahura Scientific, Inc. Any attempt by the user to open the unit will render the warranty null and void.* 

*TruDefender FT is specifically designed to be used in an everyday environment in the*  field and is therefore considerably more rugged than a laboratory unit. However, the *user should recognize that this is a precision scientific instrument and should be treated with care. Abuse and mistreatment may lead to a degradation of performance or premature failure.* 

*WARNING: Use of controls, adjustments or performance of procedures other than those specified herein in or those specified by Ahura Scientific, Inc. personnel may result in a hazardous condition.* 

*Follow your organization's procedure and regulations for the handling of unknown substances.* 

*TruDefender FT is not certified to be intrinsically safe and the user should take the necessary precautions when using the unit.* 

# <span id="page-48-0"></span>**Appendix D – Labels**

The following label is attached to the unit for the convenience of and safe operation by the user.

![](_page_48_Picture_58.jpeg)

# <span id="page-49-0"></span>**Appendix E – Error Messages and Responses**

#### **E.1 How to re-boot the unit**

Occasionally you may need to re-boot the unit, as follows:

- 1. Turn off the unit by pressing and holding the Wake/Sleep key for a few seconds; then releasing it.
- 2. Restart the unit by again pressing and holding the Wake/Sleep key for a few seconds, then releasing it.

If you still have a problem after re-booting, contact Customer Support.

#### **E.2 Error messages**

The following table presents error messages you might see when working with the unit, what each error message means, and how to correct the error.

#### **Messages During Scanning**

![](_page_49_Picture_114.jpeg)

#### **Messages When Exporting**

![](_page_49_Picture_115.jpeg)

# <span id="page-50-0"></span>**Appendix F – Specifications**

## **Compliance**

![](_page_50_Picture_131.jpeg)

# **Environmental Considerations**

![](_page_50_Picture_132.jpeg)

# **Electrical Considerations**

![](_page_50_Picture_133.jpeg)

# **Physical Considerations**

![](_page_50_Picture_134.jpeg)

# <span id="page-51-0"></span>**FCC and Industry Canada Statements**

This equipment has been tested and found to comply with the limits for a Class A digital device, pursuant to Part 15 of the FCC Rules. These limits are designed to provide reasonable protection against harmful interference when the equipment is operated in a commercial environment. This equipment generates, uses, and can radiate radio frequency energy and, if not installed and used in accordance with the instruction manual, may cause harmful interference to radio communications. Operation of this equipment in a residential area is likely to cause harmful interference in which case the user will be required to correct the interference at his own expense.

This Class A digital apparatus meets all requirements of the Canadian Interference-Causing Equipment Regulations.

Cet appareil numérique de la classe A respecte toutes les exigences du Règlement sur le matériel brouilleur du Canada.

# <span id="page-52-0"></span>**European Union Directives and Statements**

This equipment is in conformity with the provisions of the following EC Directives

- Low-Voltage Directive (LVD) 73/23/EEC
- Electromagnetic Compatibility (EMC) 89/336/EEC as amended by 92/31/EEC and 93/68/EEC
- Waste of Electrical and Electronic Equipment (WEEE) 2002/96/EC
- Restriction of the Use of Certain Hazardous Substances in Electrical and Electronic Equipment (RoHS) 2002/95/EC

![](_page_52_Picture_7.jpeg)

**This is a class A product. In a domestic environment this product may cause radio interference, in which case the user may be required to take adequate measures.**

# **European WEEE Recycling and RoHS**

On January 27, 2003, the European Parliament and the Council of the European Union issued directive 2002/96/EC concerning the waste of electrical and electronic equipment (WEEE). That directive's goals are to:

- Reduce the amount of WEEE produced.
- Increase the amount of WEEE that is reused, recycled, or recovered.

Along with Restriction of Hazardous Substances Directive (RoHS) 2002/95/EC, the WEEE directive became European Union law in February, 2004. The goals of the RoHS directive are to reduce the amounts of hazardous materials in EEE.

Ahura Scientific is compliant with WEEE and RoHS, offering disposal of its equipment that adheres to the EU directive:

- If you purchased your equipment through an Ahura Scientific Reseller, please contact them directly for recycling instructions.
- If you purchased your equipment directly from Ahura Scientific, please contact us at +1 978 642-1132 or email us at sales@ahurascientific.com. At the time of collection, Ahura Scientific will cover the cost of shipping equipment back to its headquarters in the United States.

For information about how to dispose of your Ahura Scientific equipment, visit our Web site at [www.ahurascientific.com](http://www.ahurascientific.com/).